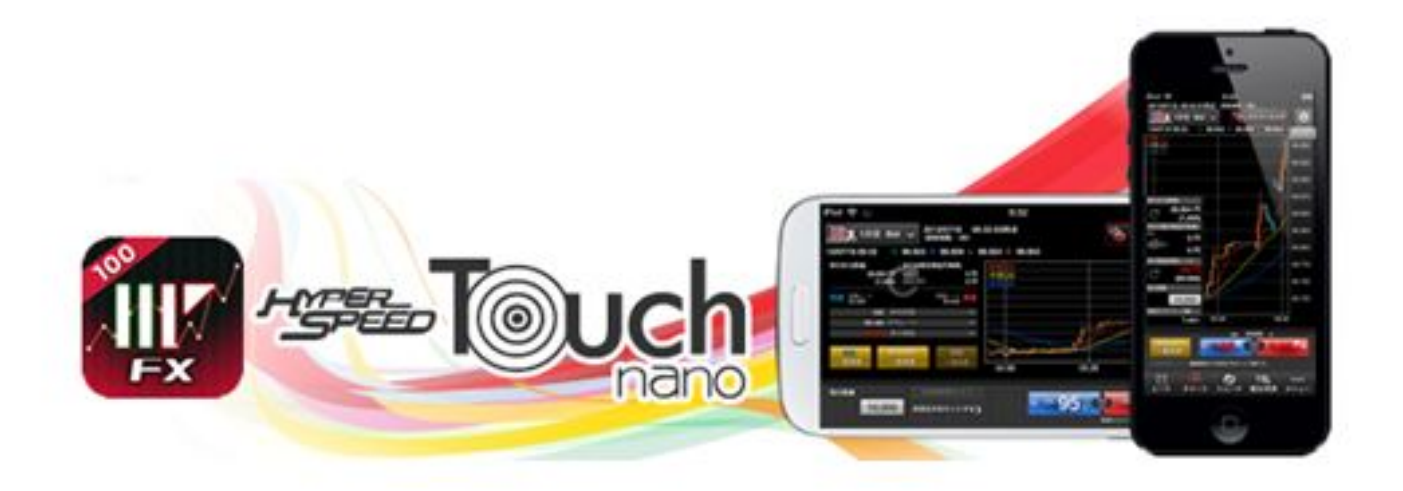

2021/07/26

## 操作マニュアル

株式会社マネーパートナーズ

Copyright © MONEY PARTNERS CO., LTD. All rights reserved.

## 目次

### (1) お取引の前に・・・

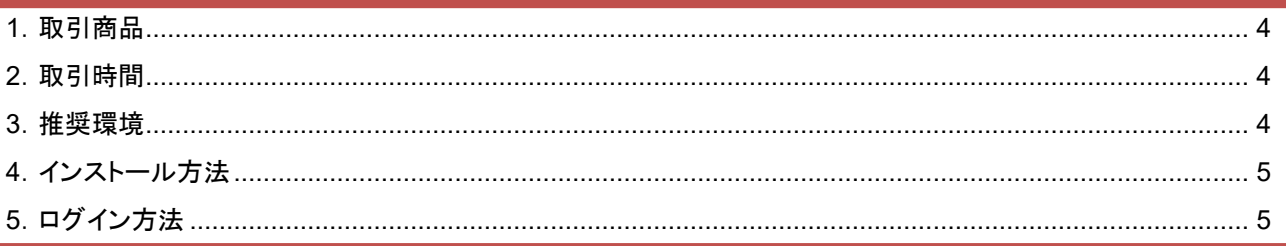

## (2)  $x = -$

## (3) 情報

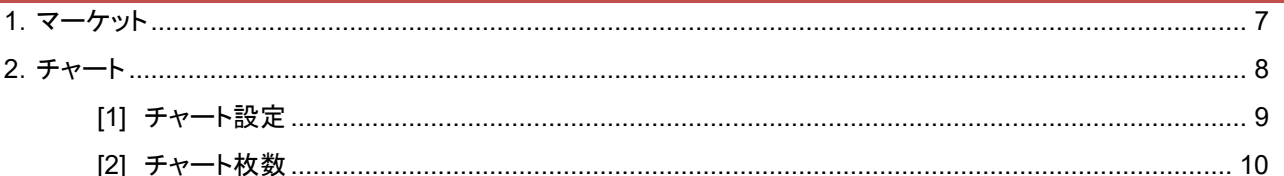

 $\begin{array}{c}\n\cdot & \cdot & \cdot & \cdot & \cdot \\
\hline\n\vdots & \vdots & \vdots & \vdots & \vdots \\
\hline\n\vdots & \vdots & \vdots & \vdots & \vdots \\
\hline\n\vdots & \vdots & \vdots & \vdots & \vdots \\
\hline\n\vdots & \vdots & \vdots & \vdots & \vdots \\
\hline\n\vdots & \vdots & \vdots & \vdots & \vdots \\
\hline\n\vdots & \vdots & \vdots & \vdots & \vdots \\
\hline\n\vdots & \vdots & \vdots & \vdots & \vdots \\
\hline\n\vdots & \vdots & \vdots & \vdots & \vdots \\
\hline\n\$ 

### (4) 取引注文

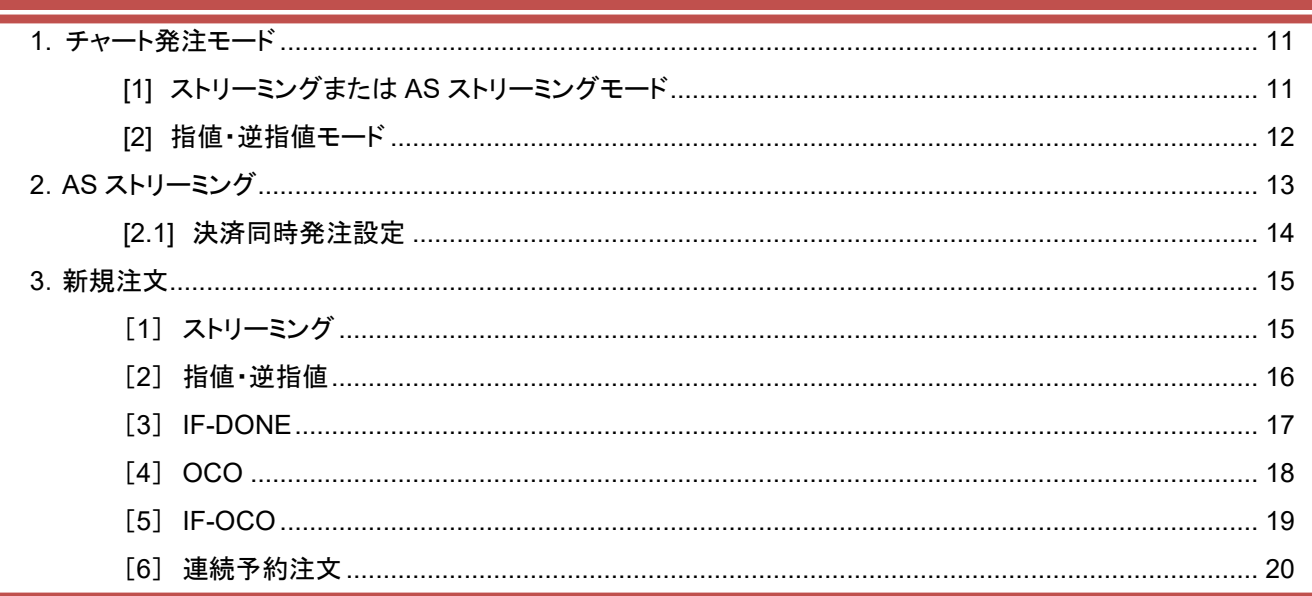

## (5) 照会画面

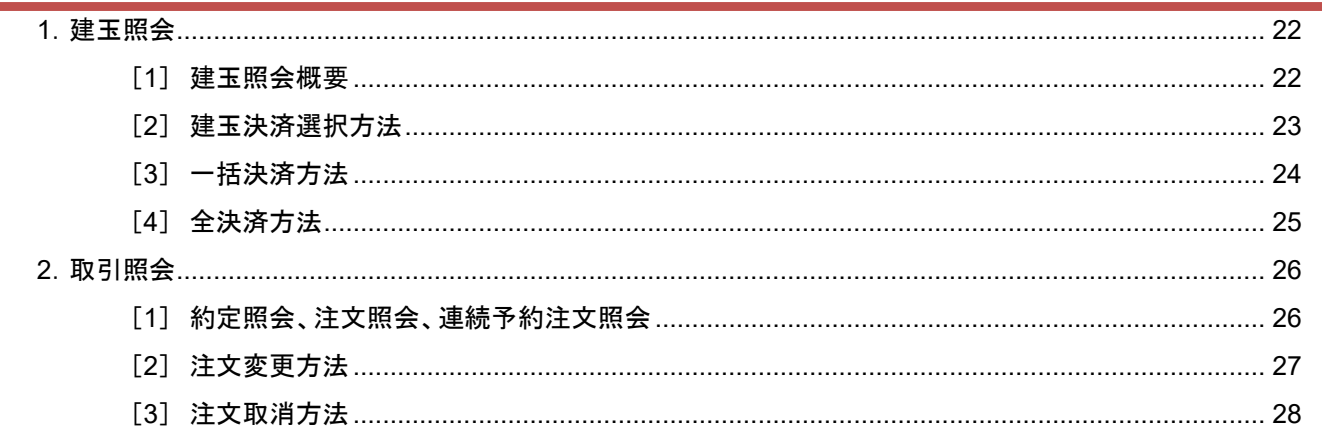

## 目次

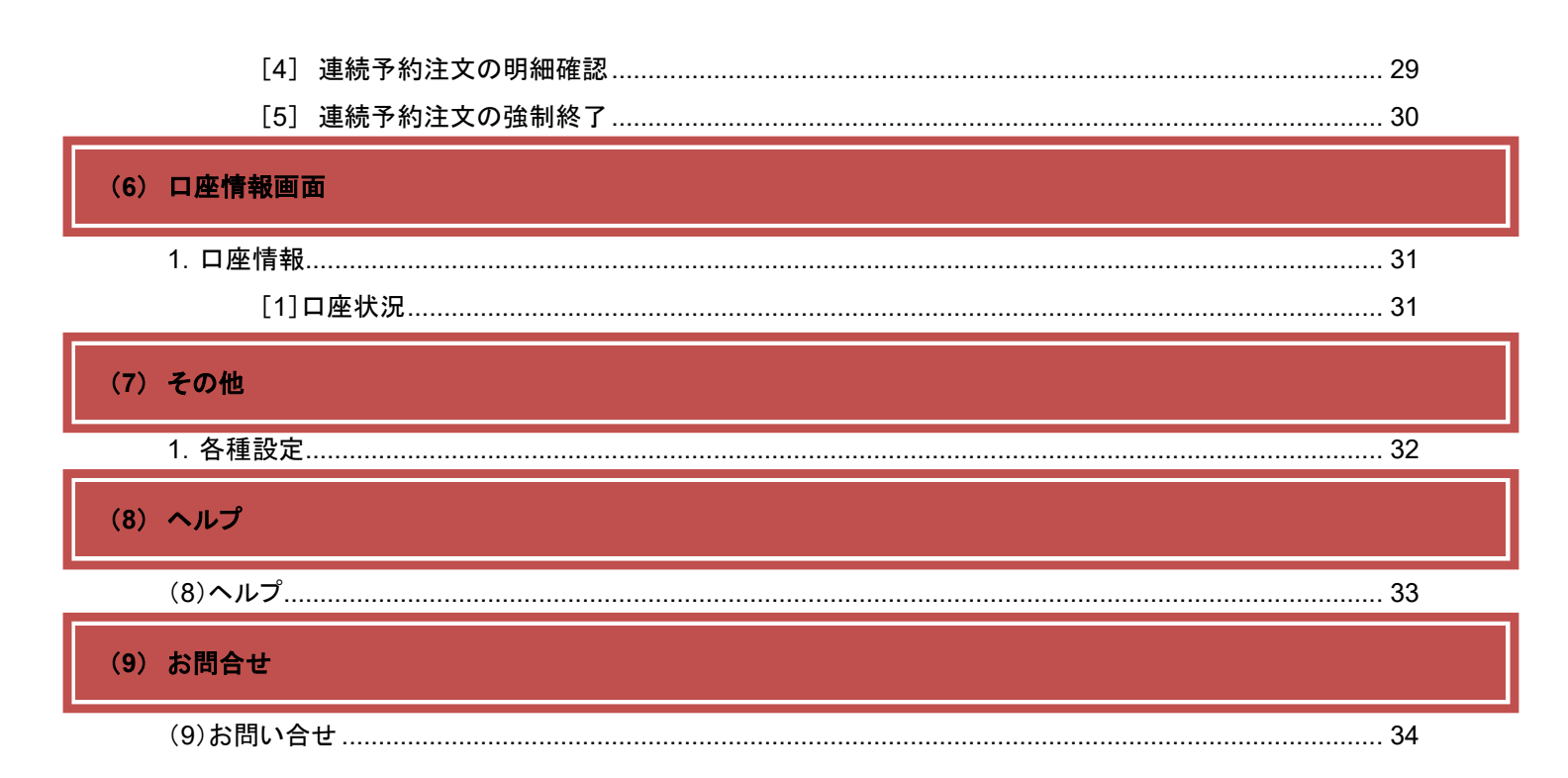

## スマートフォンの用語について

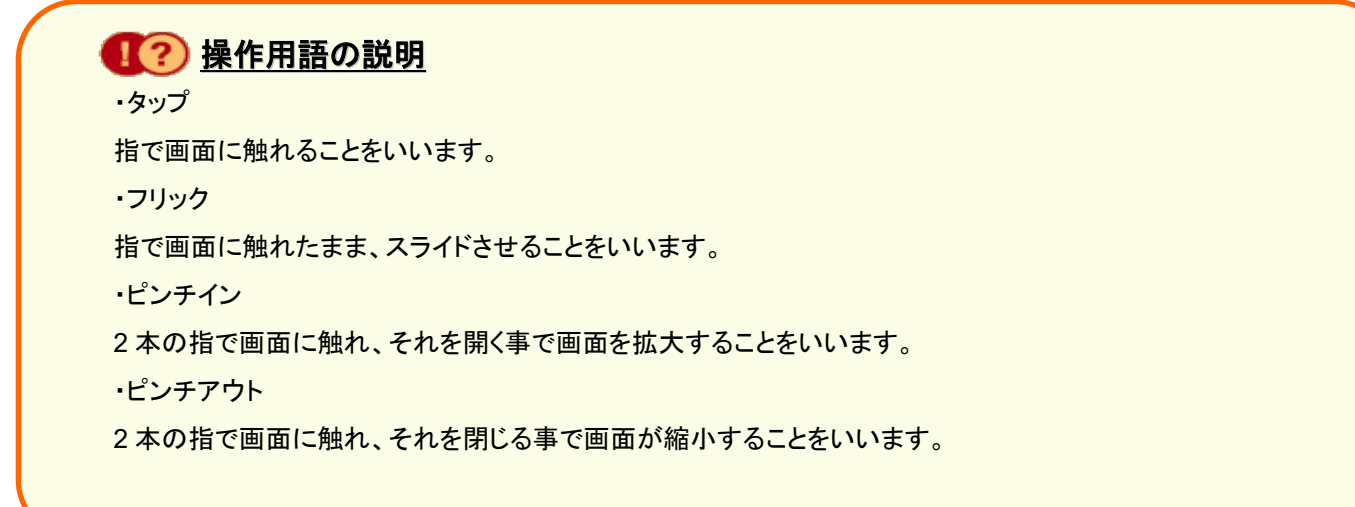

## **■ お取引の前に…**

## <span id="page-3-0"></span>**1**.取引商品

 $\frac{\hat{r} - \hat{r} - \hat{r}}{\hat{r} - \hat{r}} = \frac{\hat{r} - \hat{r}}{\hat{r} - \hat{r}}$ 

パートナーズ Fxnano 取引要綱⇒ <https://www.moneypartners.co.jp/fx/partnersfxnano/outline.html>

## <span id="page-3-1"></span>**2**.取引時間

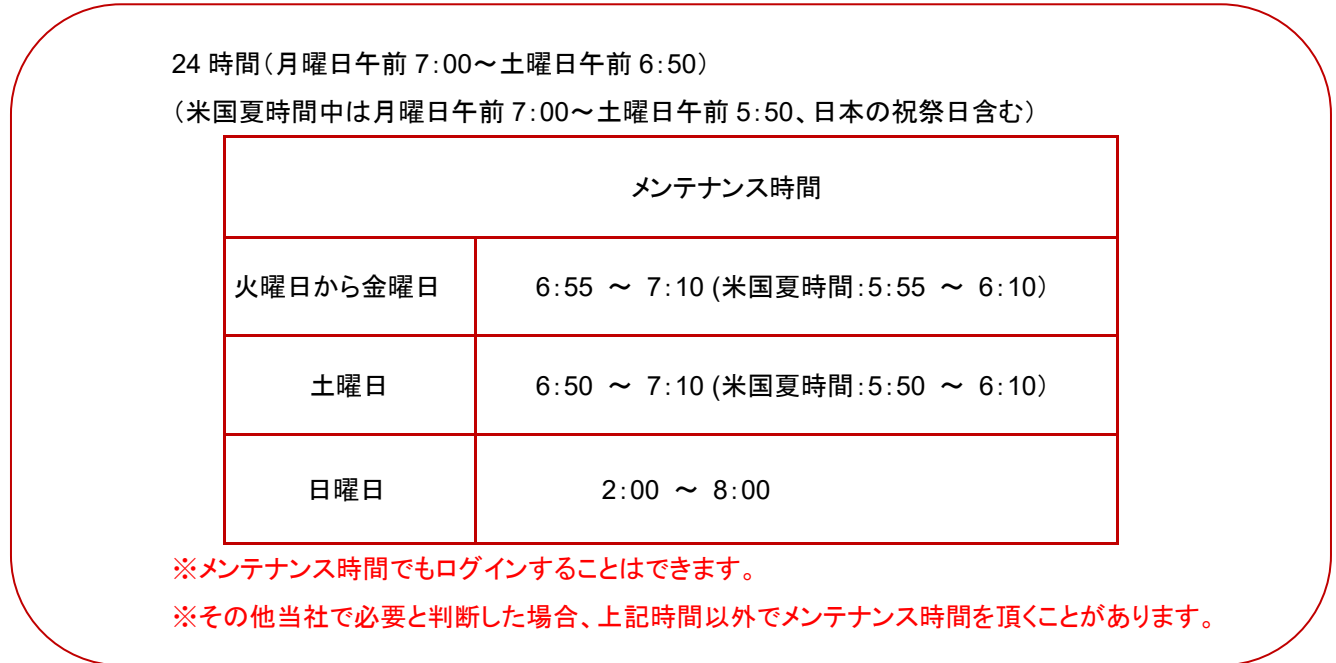

### <span id="page-3-2"></span>**3**.推奨環境

#### **HyperSpeed Touch nano** 取引推奨環境について

HyperSpeed Touch nano をご利用いただくための推奨環境です。推奨環境以外では動作保証はいたしかねま すので、ご注意ください。なお、推奨環境下においても、使用機器の特性、不具合等により不良の余地があり、完 全作動を保証するものではありません。HyperSpeed Touch nano の推奨環境に関しましては、当[社ホームペー](https://www.moneypartners.co.jp/fx/tools/hyperspeedtouch/#requirements) [ジに](https://www.moneypartners.co.jp/fx/tools/hyperspeedtouch/#requirements)ご確認下さい。

## 1 お取引の前に…

## <span id="page-4-0"></span>**4**.インストール方法

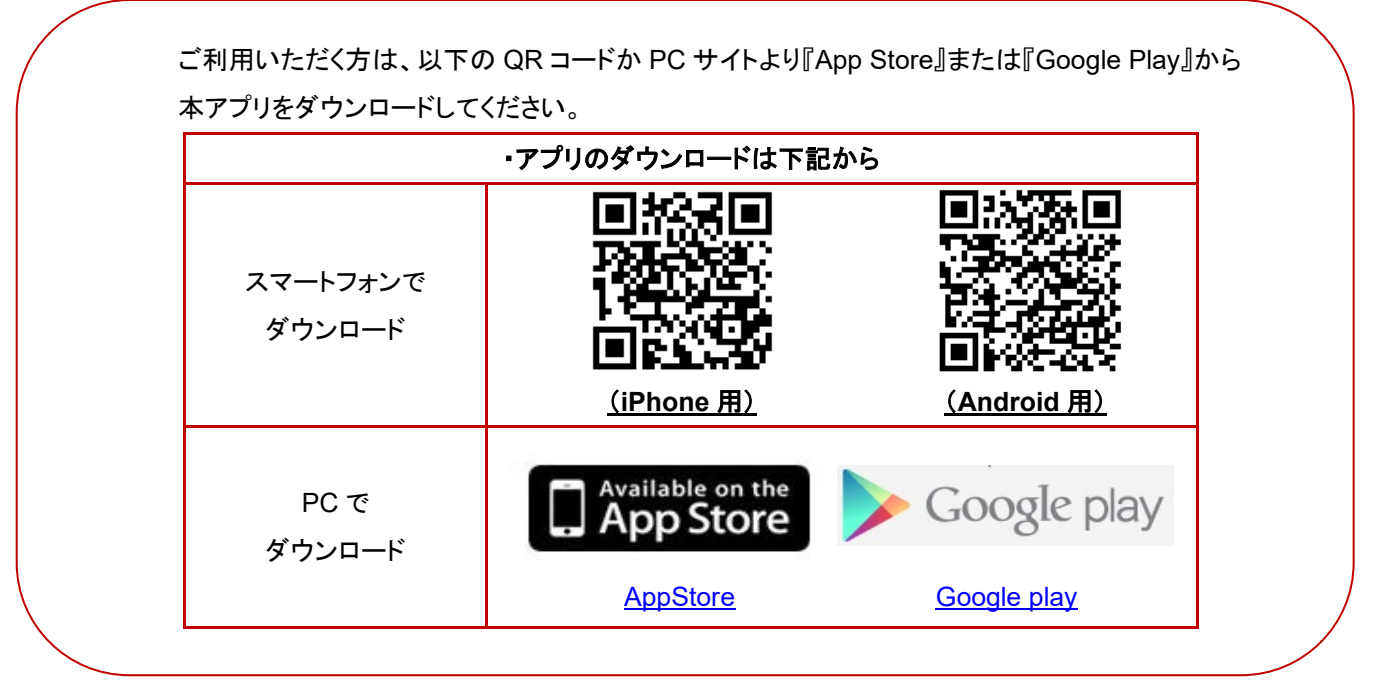

## <span id="page-4-1"></span>**5**.ログイン方法

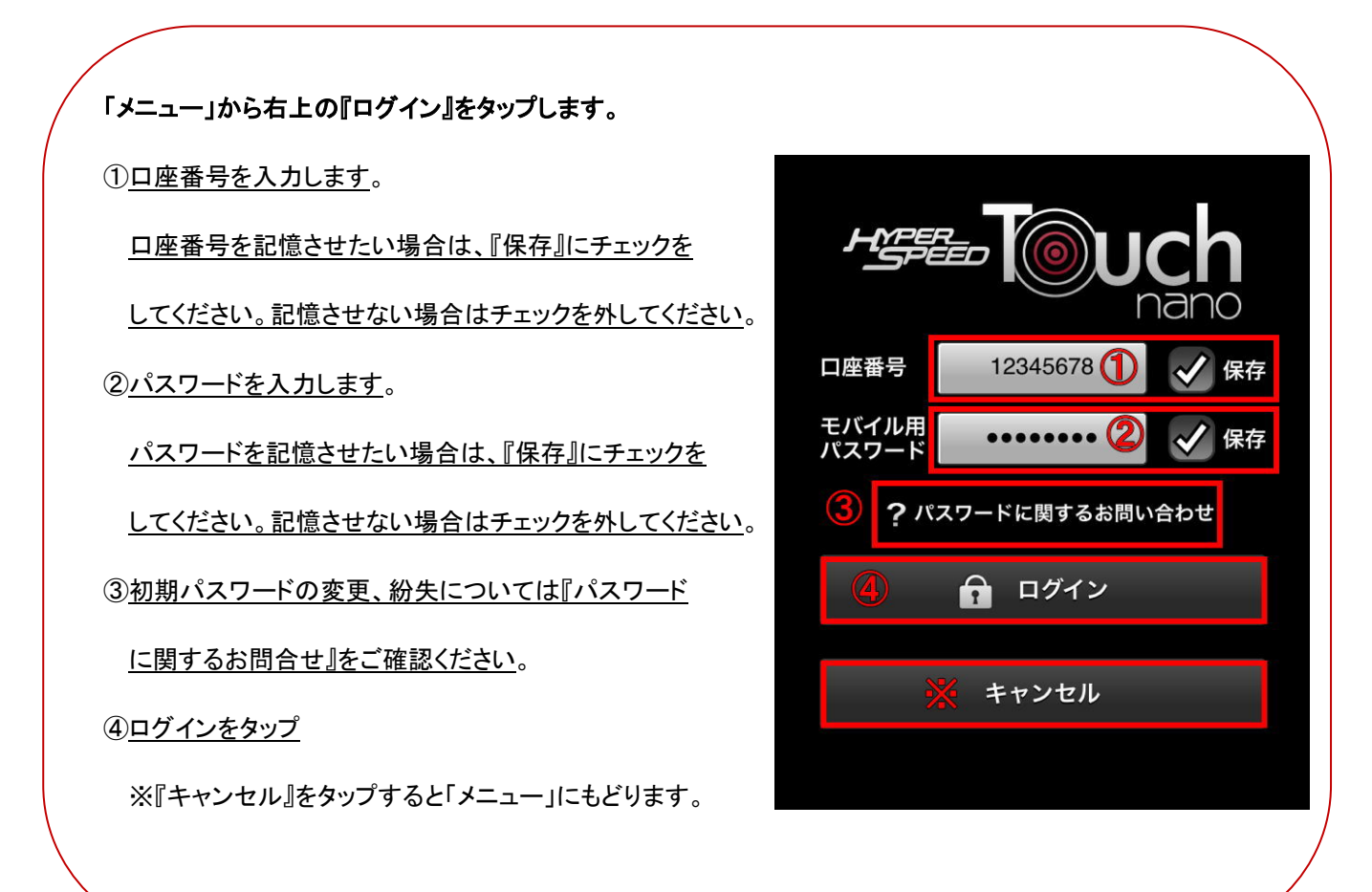

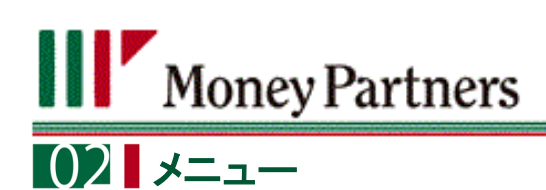

### <span id="page-5-0"></span>**1**.各項目の説明

メニュー画面から、各項目に移動することができます。

10ワグインやログアウトはこちらから

②口座状況をご覧いただけます。

③約定照会画面に移動します。

④注文照会画面に移動します。

⑤連続予約注文照会画面に移動します。

⑥スワップ照会画面に移動します。

⑦全通貨ペアの本日の建玉必要証拠金一覧が表示

されます。

⑧各種設定はこちらから

⑨バージョンや基本操作はこちらから

⑩タップすると電話やメールでのお問い合わせができます。

⑪クイック入金はこちらから(ブラウザを起動して会員専用

サイトへ遷移します)

⑫かんたんトレナビはこちらから(ブラウザを起動します)

⑬各項目をタップすると、選択された項目に移動します。

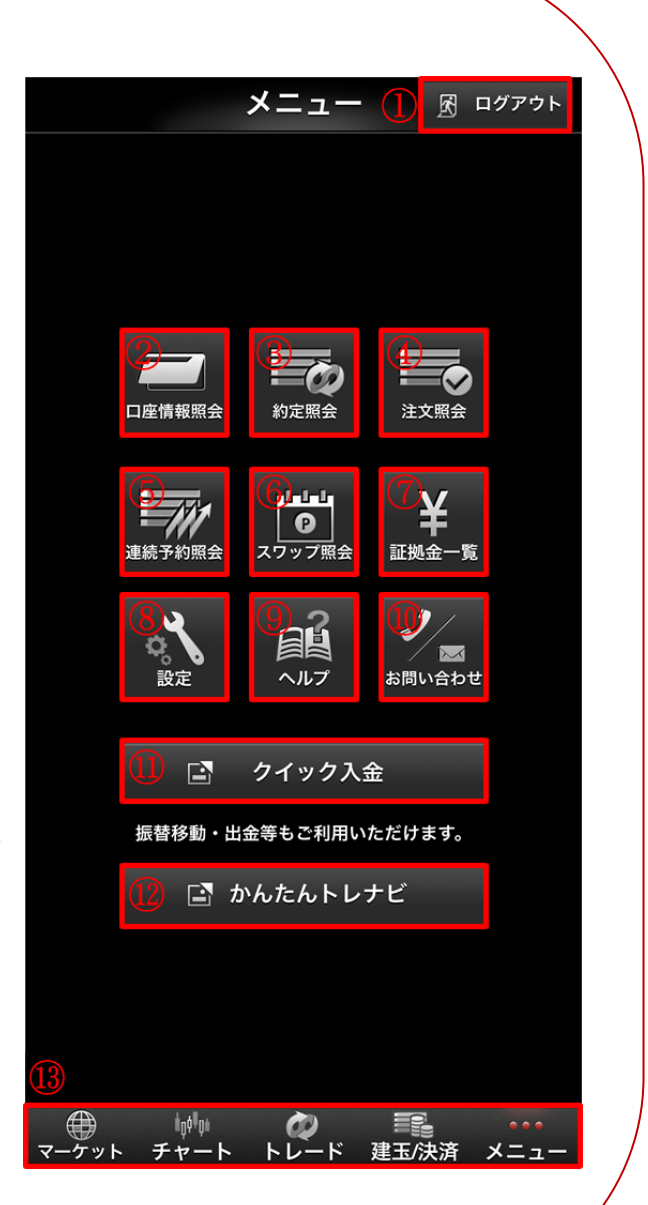

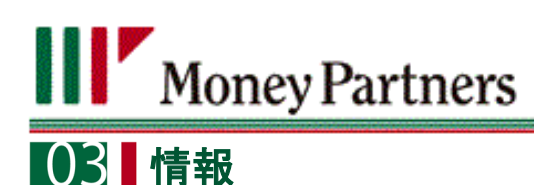

### <span id="page-6-0"></span>**1**.マーケット

マーケットでは、パートナーズ FXnano 取扱いの全通貨の現在値、ニュース、経済指標等が表示されます。

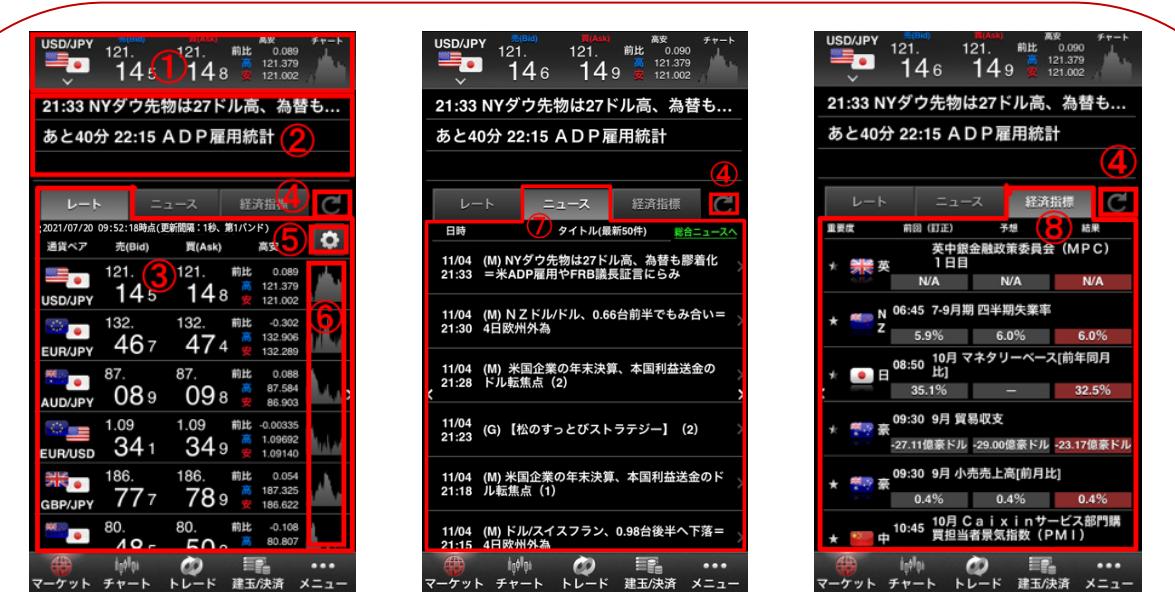

①お気に入りのレートが表示されます。※『■』をタップすると変更できます。

②最新のニュース・経済指標・お知らせが表示されます。※タップすると、詳細が表示されます。

③全通貨ペアの現在値、高安が表示されます。※タップする、トレード画面に遷移します。

④タップすると最新の情報に更新されます。

⑤タップするとレート表示の並び替えができます。

⑥タップするとチャート画面に遷移します。

⑦ニュース一覧が表示されます。※ニュースをタップすると、詳細が表示されます。また「 ■ ■ ニュース 」をタップ

すると総合ニュースの画面に遷移します(ログイン済みの場合のみ)。

⑧経済指標発表一覧が表示されます。※タップすると、詳細が表示されます。

※①と③の表示については、「メニュー」>「設定」>「レート一覧の表示バンド」にて

設定されているバンドのレートを用います。

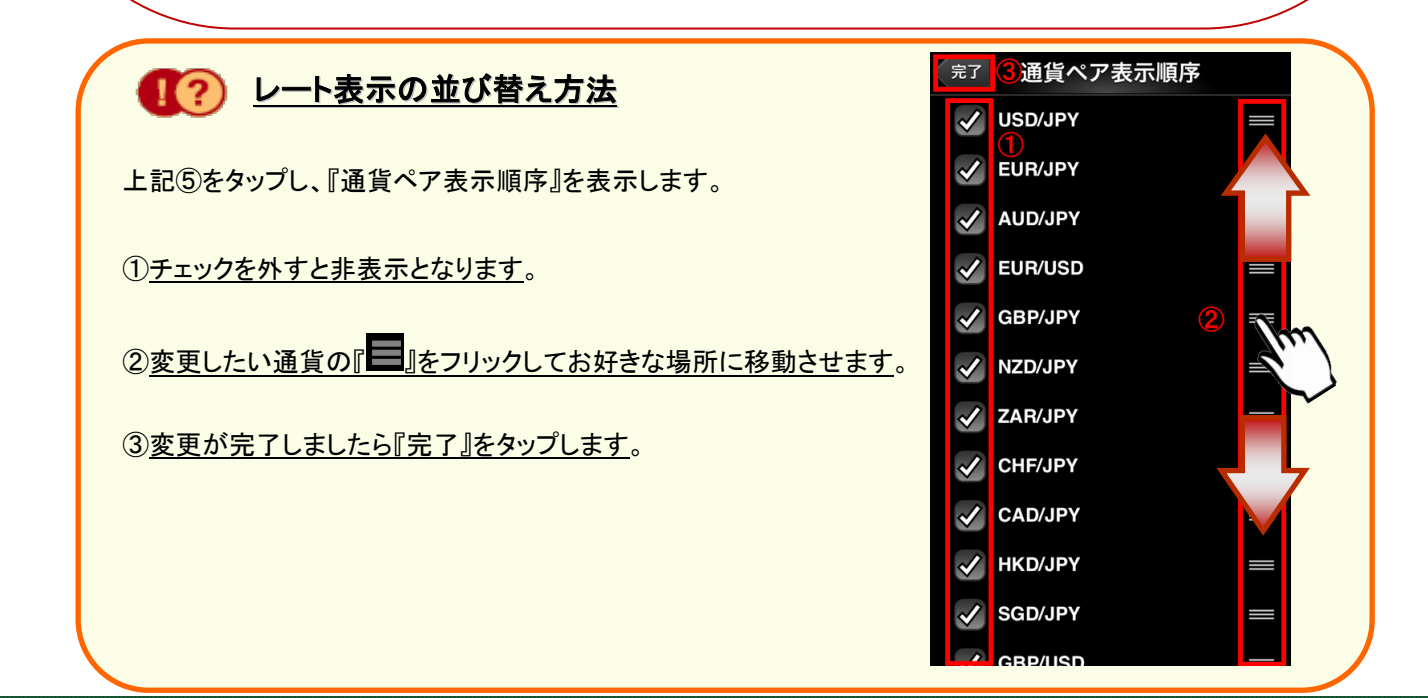

## **Woney Partners** ■ 103 ■ 情報

#### <span id="page-7-0"></span>**2**.チャート

チャート画面は縦・横の両画面に対応しており、最大4枚のチャートを表示することが可能です。「チャート発注モー ド」なら、リアルタイムで更新されるチャートを見ながら取引が可能です。

またチャートには、主要テクニカル指標を搭載しています。テクニカルの各種パラメーターのカスタマイズ、足種の変 更、最大 3 画面までのチャート分割表示に対応し、高度なテクニカル分析が可能です。

※チャートは通貨ペア、発注モード、取引数量、「レート一覧の表示バンド」の設定内容に関わらず第 2 バンドのレー トを基に描画しており、第 1 バンドのレートを表示することができません。

①「メニュー」から『チャート』をタップします。

②表示する通貨ペア・足種別・Bid/Ask の別を選択します。

③チャート発注モードの切り替えが可能です。

詳細[はこちらを](#page-10-2)ご確認ください。

④タップすると「チャート設定」画面に移動します。

詳細[はこちらを](#page-8-0)ご確認ください。

⑤最新時間や最新の 4 本値、または⑦で表示した緑ライン

がクロスする足の時間と 4 本値を表示します。

⑥ローソク足が表示されます。

また[「チャート設定」](#page-8-0)にてテクニカル・オシレータ 1・オシレ

ータ 2 などを選択されている場合、選択された指標が表

示されます。

⑦価格軸および時間軸をフリックすると緑ラインが表示され

ます(※発注モードがオフの場合のみ)。

・ラインを非表示にする場合はラインをダブルタップすると消えます。

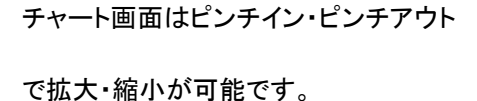

また画面を横にする事で、横表示も可

能です。

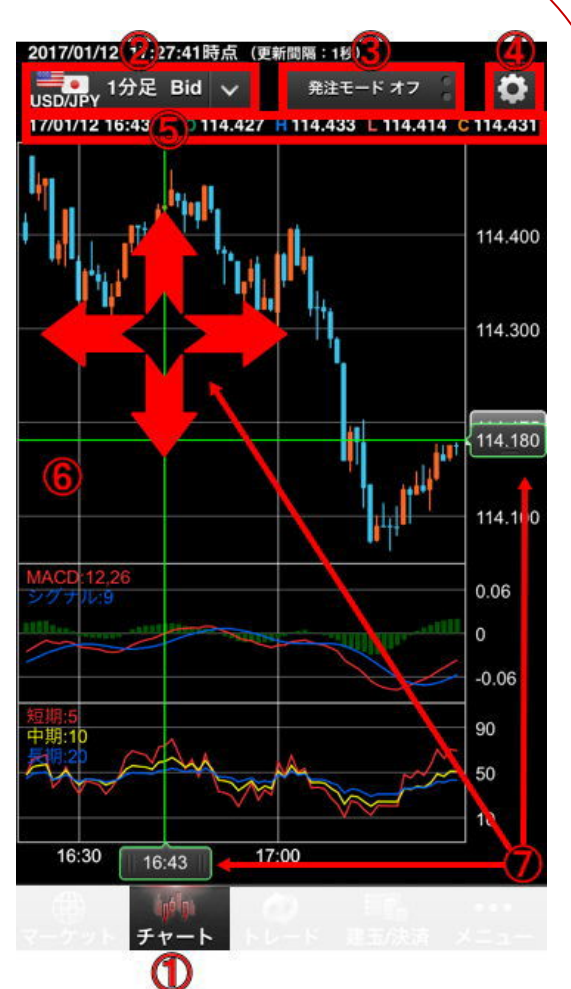

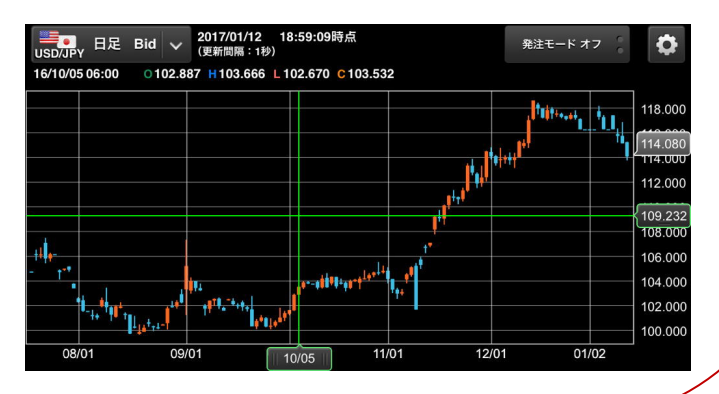

## Ⅰ81 情報

#### <span id="page-8-0"></span>**[1]** チャート設定

チャート設定画面では、テクニカルの各種パラメーターのカスタマイズ、最大 3 画面までのチャート分割表示や発注 モード、注文ライン表示の詳細設定が可能です。

チャートの右上にある「<sup>6</sup>」をタップします。

①画面構成を選択します。

- ●1 画面を選択された場合、チャート画面にテクニカル (選択時)のみが表示されます。
- ●2 画面を選択された場合、チャート画面にオシレータ1 で選択されたテクニカル指標が表示されます。
- ●3 画面を選択された場合、チャート画面にオシレータ1・2 で選択されたテクニカル指標が表示されます。

②画面に表示させるテクニカル指標を選択できます。

- ③チャート発注モードを選択できます。
- ④連続予約注文以外の指値・逆指値注文ラインの表示を

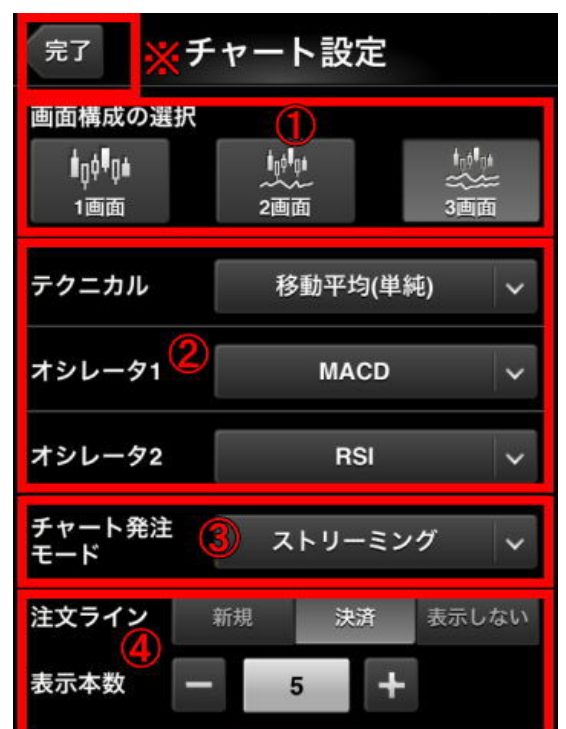

設定できます。

- ●注文ラインを表示させるには、該当する通貨ペアの設定をし、チャート発注モードを「指値」に指定してください。 チャート画面にて選択された通貨ペア以外の注文ラインは表示されませんのでご注意ください。 詳細[はこちらを](#page-11-0)ご確認ください。
- ●最大 5 本まで設定できますが、現在値に最も近い有効中の注文のみ表示されます(待機中の注文は表示さ れません)。
- ●新規と決済注文のラインを同時表示させることはできません。片方のみの表示となります。
- ●連続予約注文の指値・逆指値は表示されません。
- ●チャートの値幅を超えた注文ラインは表示されません。

※『完了』をタップすると、設定が完了した状態で「チャート」に戻ります。

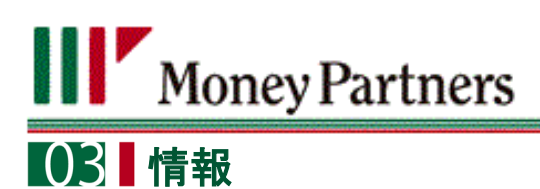

## <span id="page-9-0"></span>**[2]** チャート枚数

チャート画面は最大4枚のチャートを表示することが可能です。

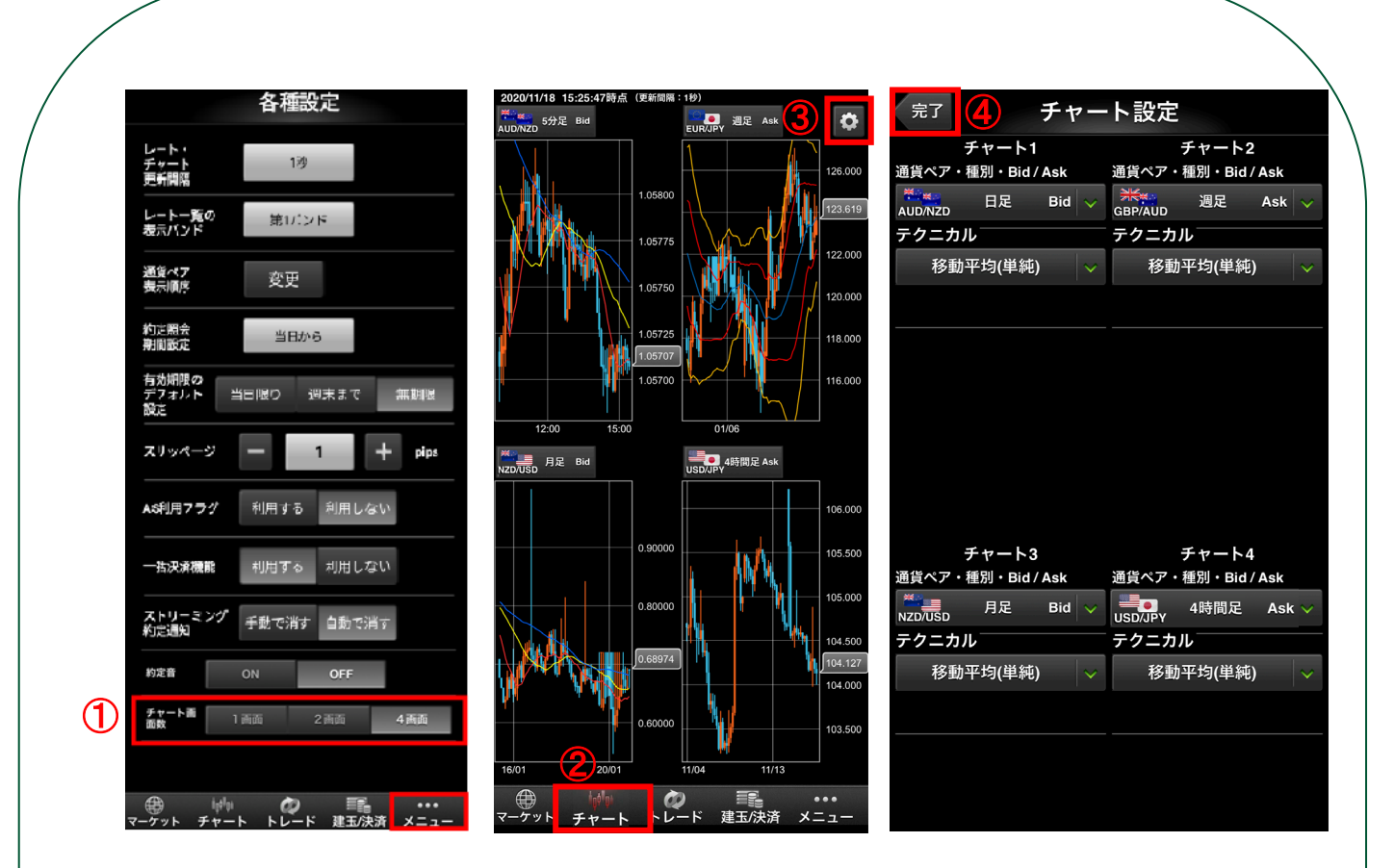

- ① 「メニュー」の『設定』をタップして「チャート画面数」を選択します。
- ② 「チャート」をタップしてチャート画面に移動します。
- 3 チャートの右上にある「<sup>ウ</sup>」をタップ<u>して各チャートの「通貨ペア」、「種別」、「Bid/Ask」と「テクニカル」を選択</u> できます。
- ④ 「完了」をタップすると、設定が完了した状態で「チャート」に戻ります。
- ●「2画面」および「4画面」に分割した状態で1枚のチャートをタップすることによりそのチャートを1画面に拡大す ることが可能です。また、下の「チャート」をタップすることにより「2画面」または「4画面」に分割した状態に戻す ことが可能です。
- ●「2画面」および「4画面」に分割した状態で各チャートの拡大・縮小はできません。また1画面の状態で設定し た内容は「2画面」および「4画面」に反映されません。
- ●「2画面」および「4画面」を選択された場合、「チャート発注モード」のご利用ができなくなります。

## **[02 取引注文**

#### <span id="page-10-2"></span><span id="page-10-0"></span>**1.** チャート発注モード

**Woney Partners** 

チャート画面は縦・横の両画面に対応しており、「チャート発注モード」では、リアルタイムで更新されるチャートを見な がら取引が可能です。

※チャート画面数「2 画面」および「4 画面」の場合は「チャート発注モード」のご利用ができません。

<span id="page-10-1"></span>**[1]** ストリーミングまたは **AS** ストリーミングモード

①「メニュー」から『チャート』をタップします。

②『発注モード』をタップし『ST』(ストリーミング)または『AS』(AS ストリーミング)を選択します。※タップすることによって「スト リーミングまたは AS ストリーミング」モード、「指値・逆指値」モード、「オフ」モードの切り替えが可能です。「ストリーミングま たは AS ストリーミング」モードの設定[はこちらを](#page-8-0)ご確認ください。

※『ST』を選択した場合、チャート発注画面では原則、新規注文のみ可能となります。 チャート発注画面でストリーミングモードにて決済注文をする場合は一括決済でのみ 可能です。本画面では建玉を指定し決済をすることができませんので、建玉の指定や 一部決済をする場合はメニューの建玉/決済より行なってください。詳細[はこちらを](#page-22-1)ご覧 ください。

③表示する『通貨ペア・足種別・Bid/Ask』を選択します。

※選択した通貨ペアが取引する通貨ペアとなります。

④現在の取引余力を確認できます。

・()内には③で選択した通貨ペアの最大取引数量が表示されます。

⑤本日の確定損益(円換算)が表示されます。

⑥差引損益を確認できます。

・()内には上記の保有建玉の評価損益の評価レート(第 2 バンド)が表示されます。

※『C』をタップすると最新情報に更新されます。

⑦取引数量の設定ができます。※ここで設定した「数量」に応じたバンドのレートが

⑨にて表示されます。

⑧許容スリッページ幅を確認できます。※設定[はこちらを](#page-31-0)ご確認ください。

⑨売 、買のいずれかのレートをタップすると注文が発注されます。

・「決済同時発注」の設定は横画面で行なう事ができます。詳細[はこちらを](#page-13-0)ご確認ください。

・『一括決済』ボタンをタップすると、確認ダイアログが表示され、『実行』をタップすると指定した通貨ペアの建玉の一括成

行決済が実行されます。両建の場合、どちらも決済されます。

※チャート発注画面の「一括決済」では売買別の一括決済はできません。

※売建玉または買建玉が **1** 回のお取引上限を超える一括決済注文はお受けできません。

※決済する買建玉、売建玉毎の合計数量に応じて第 **1** バンドと 第 **2** バンドにスプレッドが変わる場合があります。

⑩横画面では選択した保有通貨ペア全ての決済をする「一括決済」の

ほか、買または売建玉の片方を全て決済する「買建または売建一 括決済が可能です。

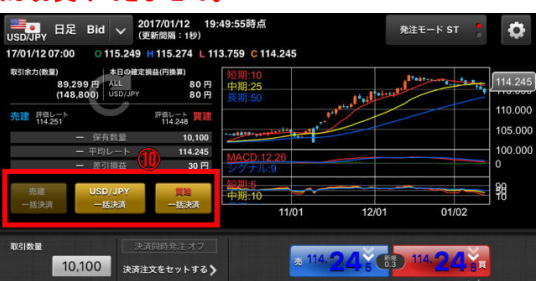

1分足 Bid

**日足 Bid** 

89,339円  $(148, 800)$ 

70円<br>(114.252)

10,100

80円 80円

中期:25

発注モード オフ

 $\bullet$ 114 250

114.250

110,000

105.000

 $\overline{0}$ 

 $-2$ 90 50

10

 $01/02$ 保有数量 10,100

ý,

## 取引注文

#### <span id="page-11-0"></span>**[2]** 指値・逆指値モード

リアルタイムで更新されるチャートを見ながら指値・逆指値の新規発注、または注文変更・取消が可能です。

#### ①「メニュー」から『チャート』をタップします。 指値・逆指値注文の新規発注

②『発注モード』をタップし『指値』を選択します。※タップすることによって 「ストリーミングまたは AS ストリーミング」モード、「指値・逆指値」モード、 「オフ」モードの切り替えが可能です。

3表示する『通貨ペア』·『足種別』·『Bid/Ask』を選択します。

※選択した通貨ペアが取引する通貨ペアとなります。

④価格軸を指でなぞり希望の価格で指を離します。

⑤『売注文』または『買注文』をタップすると指値・逆指値画面に遷移します。

現在価格より上の値段を指定した場合、買注文が逆指値、売注文が指値と なります。現在価格より下の値段を指定した場合、買注文が指値、売注文が 逆指値となります。

指値・逆指値の入力方法[はこちらを](#page-15-0)ご参照ください。 「キャンセル」をタップするとチャート画面に戻ります。

#### ※横画面では「指値」モードの切り替えができません。

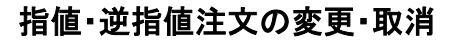

①「メニュー」から『チャート』をタップします。

- ②『発注モード』をタップし『指値』を選択します。※タップすることによって 「ストリーミングまたは AS ストリーミング」モード、「指値・逆指値」モード、「オフ」 モードの切り替えが可能です。
- ③表示する『通貨ペア』・『足種別』・『Bid/Ask』を選択します。 ※選択した通貨ペアが取引する通貨ペアとなります。
- ④注文ラインのラベルをタップし希望の価格で指を離します。

※注文ラインが表示されない場合[、チャート設定を](#page-8-0)ご確認ください。

- ⑤『注文変更』または『注文取消』をタップすると画面にに遷移します。
	- 注文変更の入力方法[は指値・逆指値を](#page-15-0)ご参照ください。

注文取消の操作方法[はこちらを](#page-27-0)ご参照ください。

「キャンセル」をタップするとチャート画面に戻ります。

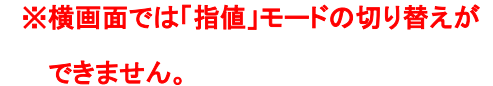

注文変更 **TABLE** 110.9 注文取消 110.00 キャンセル

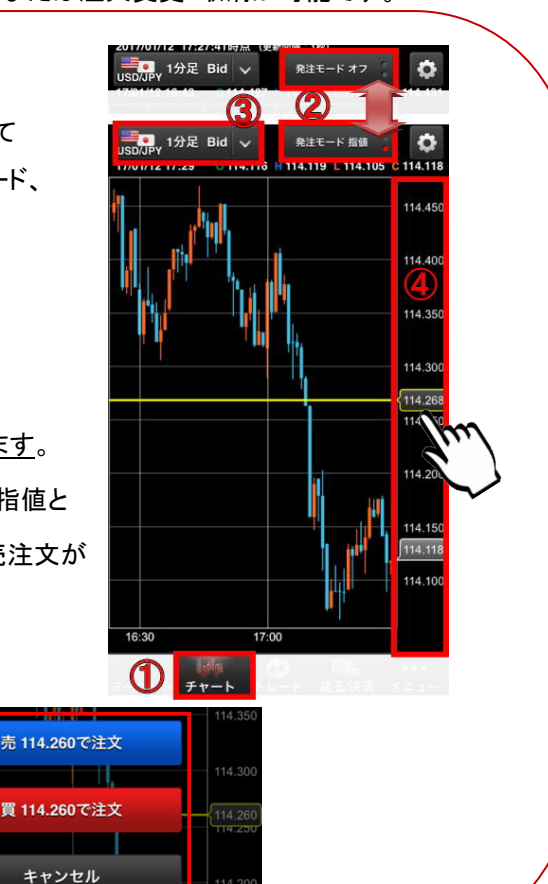

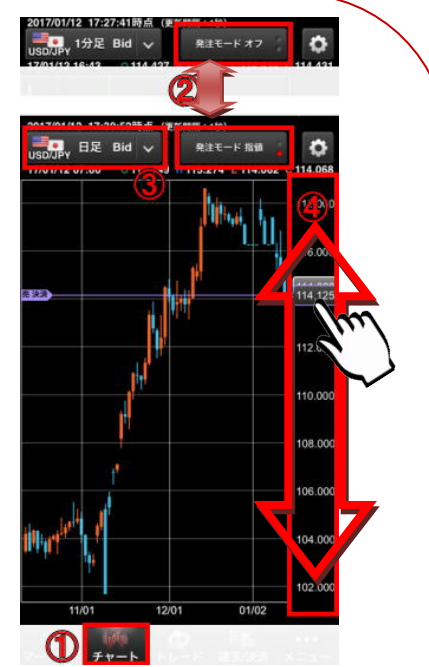

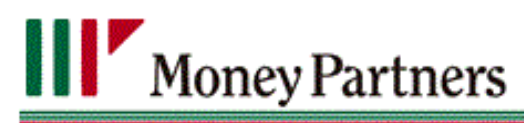

## **[02]** 取引注文

#### <span id="page-12-0"></span>**2**.**AS** ストリーミング

AS ストリーミングでの発注を行ないます。詳細は下記にてご確認ください。

### **【?】 ASストリーミングとは**

AS(AS ストリーミング注文)とは、刻々と変わるリアルタイムレートを見ながら、お客様が「買いたい」、「売りたい」と思 った瞬間のレートにて、即約定させる注文方法です。AS ストリーミング注文発注時には、新規・決済の区別、決済時 の対象ポジションの選択がシステムにて自動で行われる為(Auto Select)、従来のストリーミング注文よりも、入力の 手間が省かれ、簡単かつスピーディーな発注が可能となります。

#### 【注意点】

・建玉がある場合、その建玉の反対の売買注文は自動的に決済注文となります。 決済建玉の選択は、パートナーズ FXnano クイック発注ボード>設定(歯車マーク)>共通設定>AS(オートセレクト) モード設定にて選ばれたルールに従います。

- ・AS ストリーミング注文で反対売買を行った場合、その建玉に対して事前に発注されていた決済注文の指値・逆指値 (IF-DONE・OCO・IF-OCO 含む)は自動的に取消されます。
- ・AS ストリーミング注文では両建てとなる注文はできません。ただし指値・逆指値の新規注文は AS ストリーミング注文 によって取消されませんので、AS ストリーミング注文の発注後に新規の指値・逆指値注文が約定した場合には両建 てとなる可能性があります。

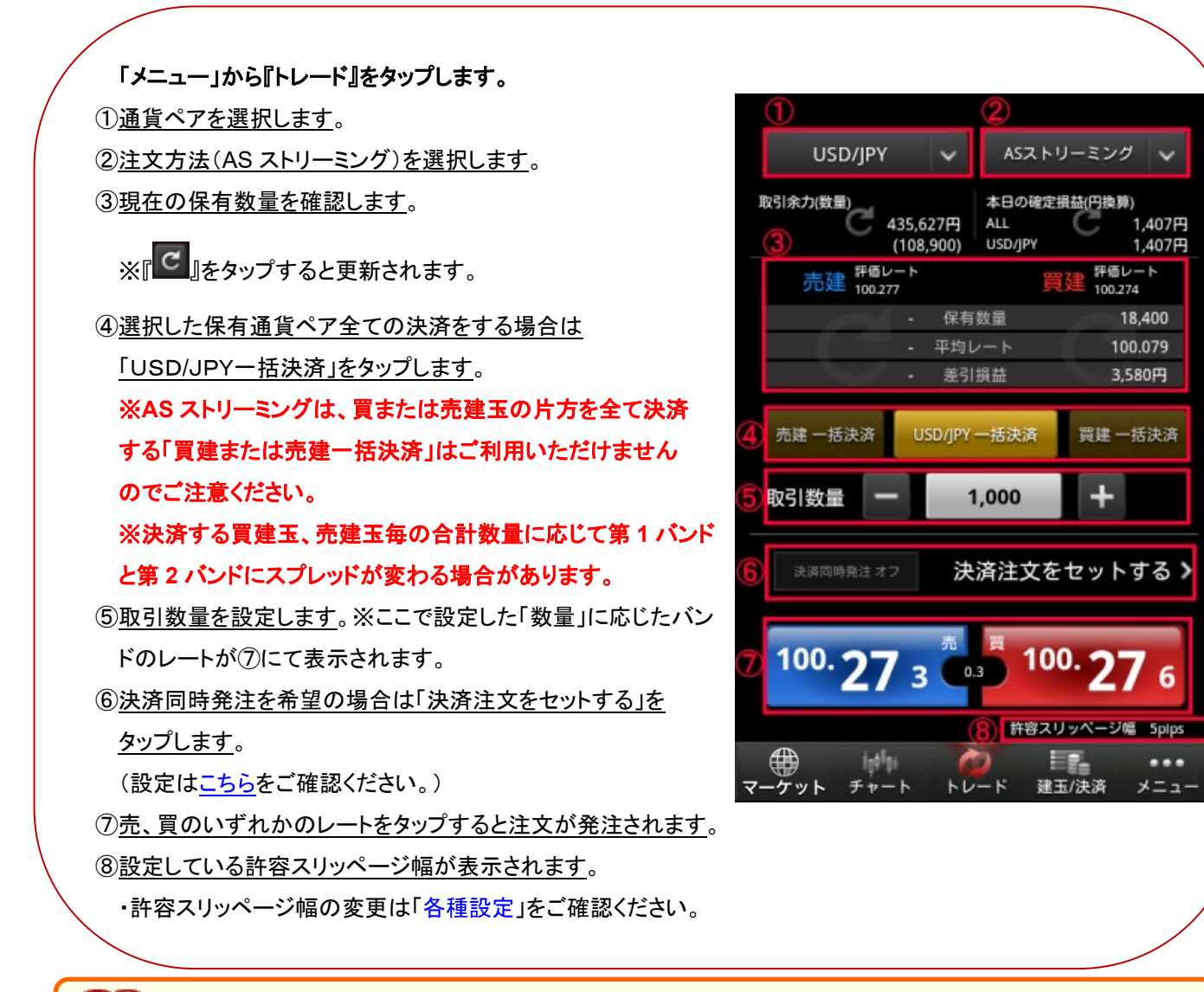

## 12 売買別一括決済について

AS ストリーミング注文選択時のみの場合、売買別一括決済のボタンは非活性になりますのでご注意下さい。

#### Copyright ©MONEY PARTNERS CO., LTD. All rights reserved.

## 取引注文

#### <span id="page-13-0"></span>**[2.1]** 決済同時発注設定

決済同時発注とは、予め設定した利食い・損切りの値幅および有効期限にて新規注文と同時に決済注文も一緒に 発注する機能です。設定した状態でストリーミングまたは AS ストリーミングのレートをタップすると、約定した値段か ら設定した値幅で利食い・損切り注文が同時に発注されます。

### 【決済注文をセットする】

①利食い・損切りの pips および有効期限を設定します。

※トレード画面に入力された数量および決済注文設定画面に入力された

値幅(**pips**)によって利食い・損切りの損益を算出しておりますが、実際に

決済する際の状況により決済後の損益は設定した利食い・損切りの金額と

は異なる場合がありますのでご了承ください。

②「完了」をタップすると決済注文をセットした状態で注文画面に戻ります。

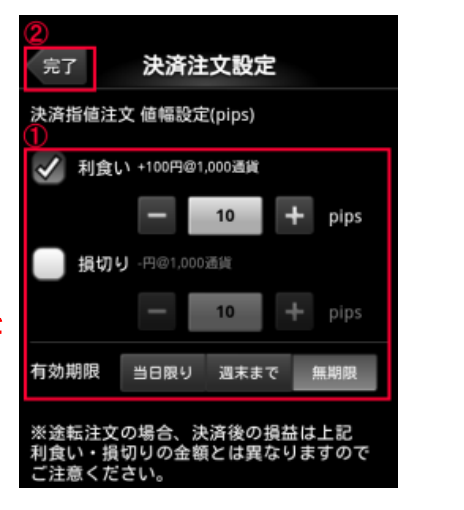

## 12 決済同時発注について

・決済同時発注オフの状態で、ストリーミングまたは AS ストリーミングの新規注文が約定した後に、決済 同時発注の設定を行っても決済注文は発注されません。決済注文を発注する場合、「建玉/決済」より発注を 行ってください。

・決済同時発注オンの状態でも発注したあとの決済注文は決済同時発注の設定画面にて変更・取消が できません。発注済みの決済注文は、メニュー>注文照会にて変更・取消を行ってください。

・利食い・損切りの値幅が狭いと、相場の変更等により新規注文のみ発注され決済注文が発注されない場

合がありますのでご注意ください。発注後、必ず注文照会にて注文内容をご確認ください。

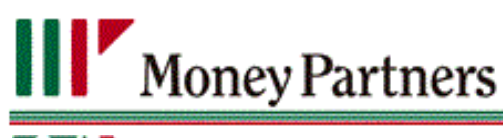

## 取引注文

- <span id="page-14-1"></span><span id="page-14-0"></span>**3**.新規注文
	- [**1**] ストリーミング

リアルタイムで提示されているレートを、任意のタイミングにて売買する注文方法です。

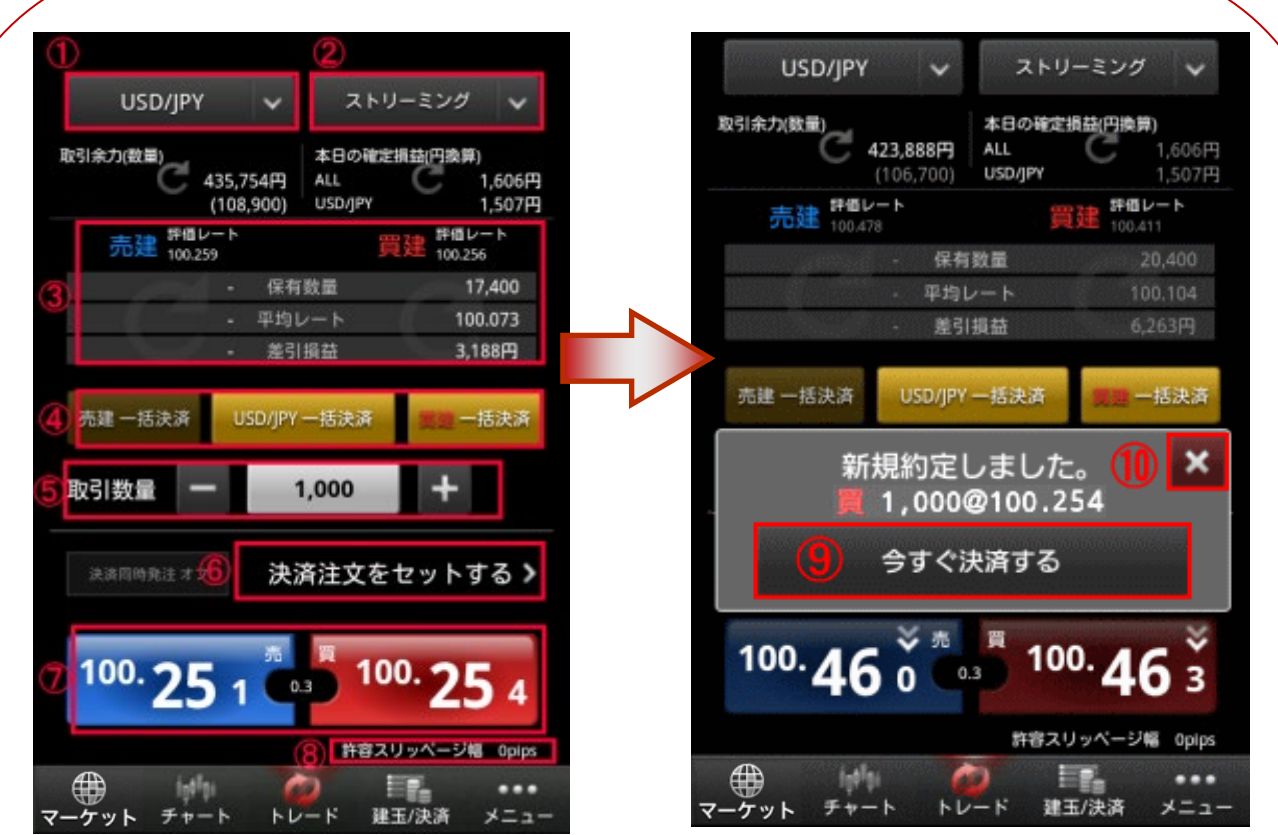

#### 「メニュー」から『トレード』をタップします。

①通貨ペアを選択します。

2注文方法(ストリーミング)を選択します。

3<mark>現在の保有数量を確認します</mark>。 ※『 <sup>C</sup>』をタップすると更新されます。

④選択した保有通貨ペア全ての決済をする場合は「USD/JPY一括決済」、買または売建玉の片方を決済する場合は「買

建または売建一括決済をタップします。※決済する買建玉、売建玉毎の合計数量に応じて第 1 バンドと第 2 バンドにスプ レッドが変わる場合があります。

⑤取引数量を設定します。※ここで設定した「数量」に応じたバンドのレートが⑦にて表示されます。

⑥決済同時発注を希望の場合は「決済注文をセットする」をタップします。(詳細[はこちらを](#page-13-0)ご確認ください。)

⑦売、買のいずれかのレートをタップすると注文が発注されます。

⑧設定している許容スリッページ幅が表示されます。

許容スリッページ幅の変更は、[「各種設定」](#page-31-0)をご確認ください。

⑨約定したあとにその建玉に対する決済注文をすぐ発注する場合は「今すぐ決済する」をタップします。すると、決済注文画 面に遷移します。

⑩すぐ決済注文を発注しない場合は「×」をタップします。

※『各種設定』の「ストリーミング約定通知」が「自動で消す」に設定している場合、「×」が表示されません。設定の変更 は、[「各種設定」](#page-31-0)をご確認ください。

## 取引注文

#### 3.新規注文

#### <span id="page-15-0"></span>[**2**] 指値・逆指値

約定させたいレートを指定する注文です。

指値注文:指定するレートは注文発注時のレートよりも有利な条件になります。

ご指定のレートにて約定いたします(※月曜の取引開始時を除く)

逆指値注文:指定するレートは注文発注時のレートよりも不利な条件になります。

ご指定いただいたレートよりも不利なレートで約定する(スリッページ)ことがあります。

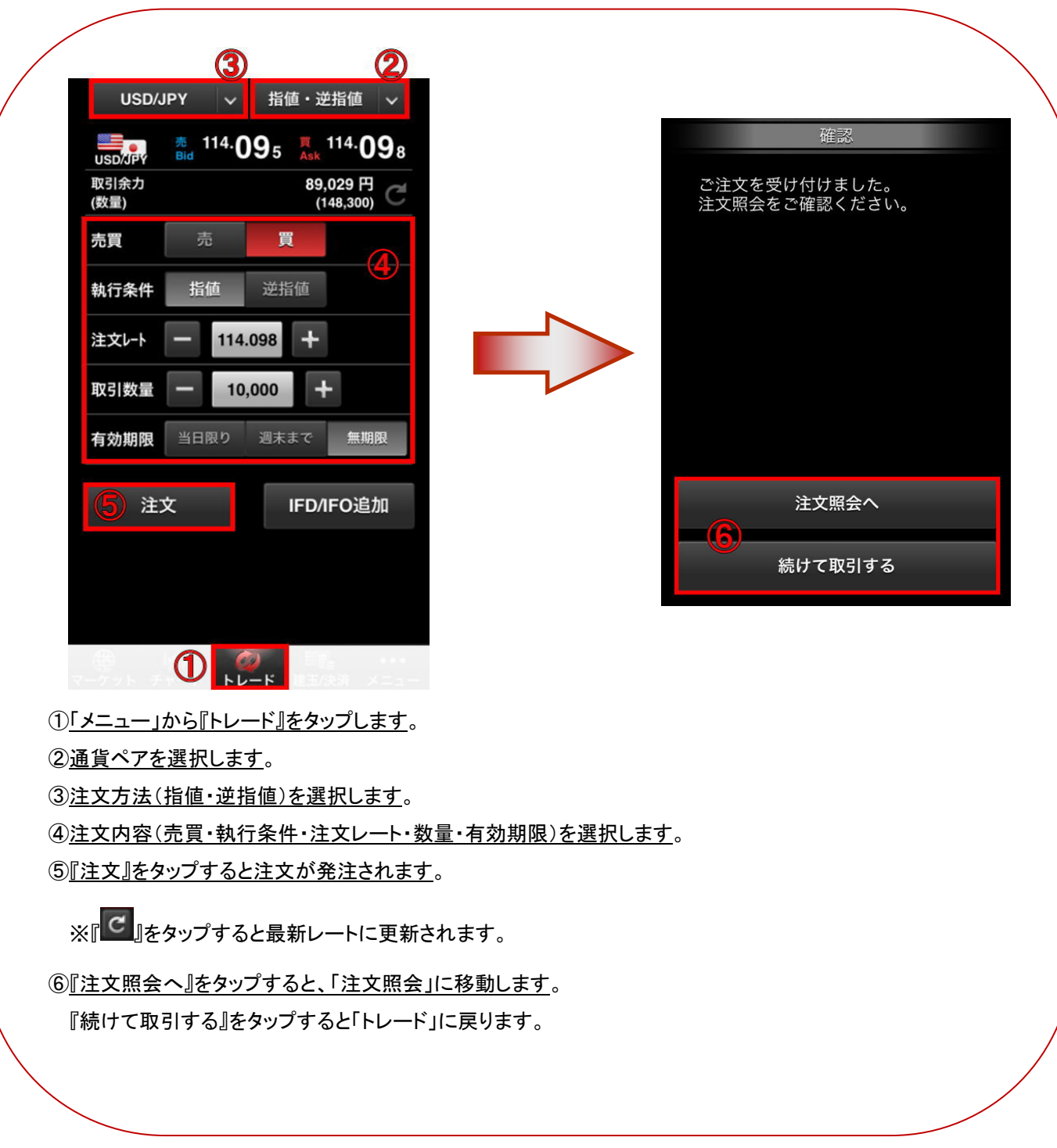

## **[02 取引注文**

## 3.新規注文

## <span id="page-16-0"></span>[**3**] **IF-DONE**

順番を決めた 2 つの指値(逆指値)注文を同時に出す注文です。最初は一次注文だけが有効であり、一次注文が成 立した場合に、二次注文を自動的に発注します。

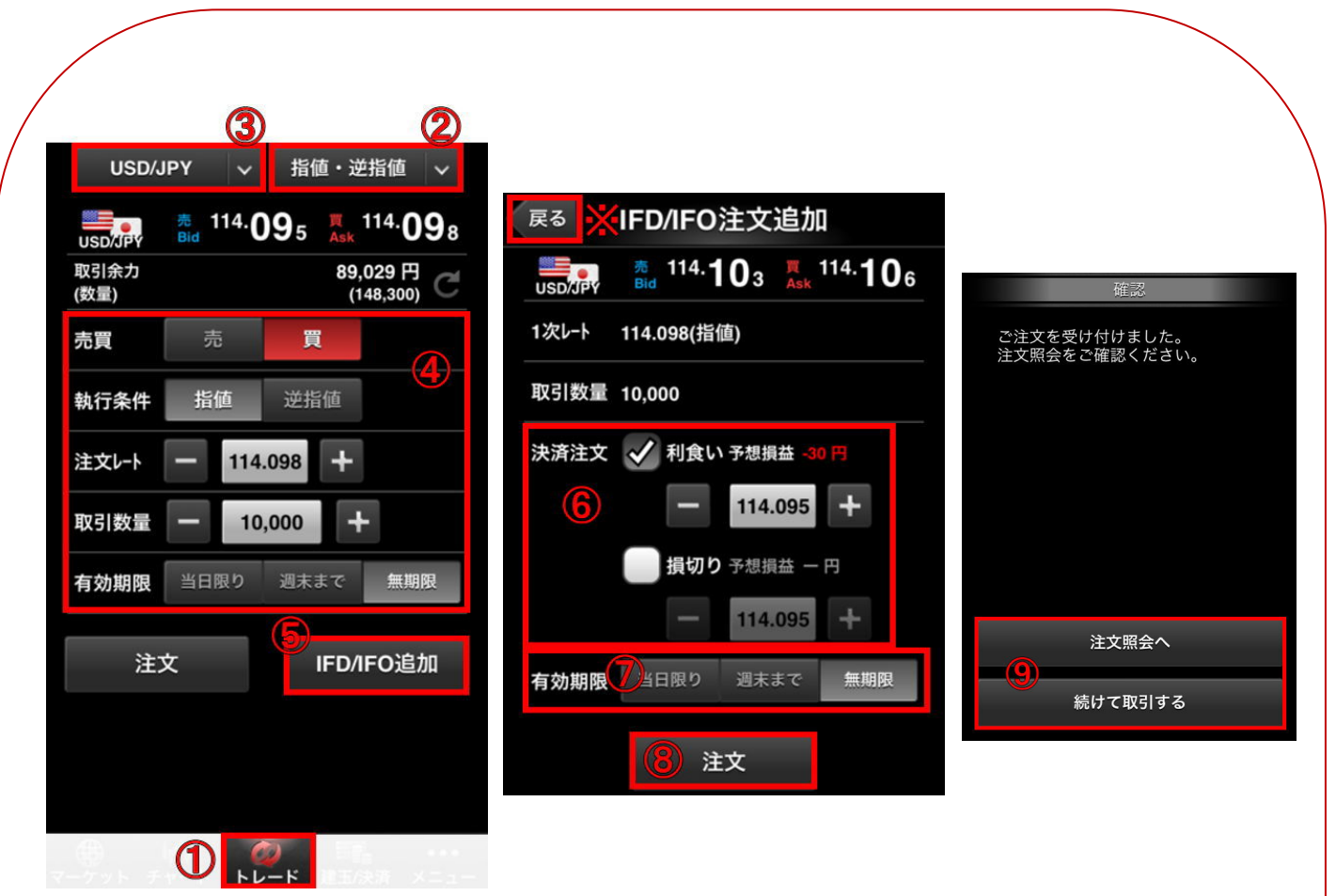

①「メニュー」から『トレード』をタップします。

②『指値・逆指値』」を選択します。

③通貨ペアを選択します。

④新規注文内容(売買・執行条件・注文レート・数量・有効期限)を選択します。

⑤『IFD/IFO 追加』をタップします

⑥決済注文内容(利食いまたは損切り・注文レート)を選択します。※トレード画面に入力された数量と注文レート

および済注文画面に入力された値段によって利食い・損切りの予想損益を算出しておりますが、実際に決済 する際の状況により決済後の損益は設定した利食い・損切りの金額とは異なる場合があります。

⑦決済注文の有効期限を選択します。

- ⑧『注文』をタップすると注文が発注されます。
- ⑨『注文照会へ』をタップすると、「注文照会」に移動します。

『続けて取引する』をタップすると「トレード」に戻ります。

※「戻る」をタップすると決済注文をセットせずに指値・逆指値画面に戻ります。

## 取引注文

- <span id="page-17-0"></span>3.新規注文
	- [**4**] **OCO**

2 つの指値(逆指値)を同時に出し、どちらかが成立したらもう片方を取り消しにする注文方法です。

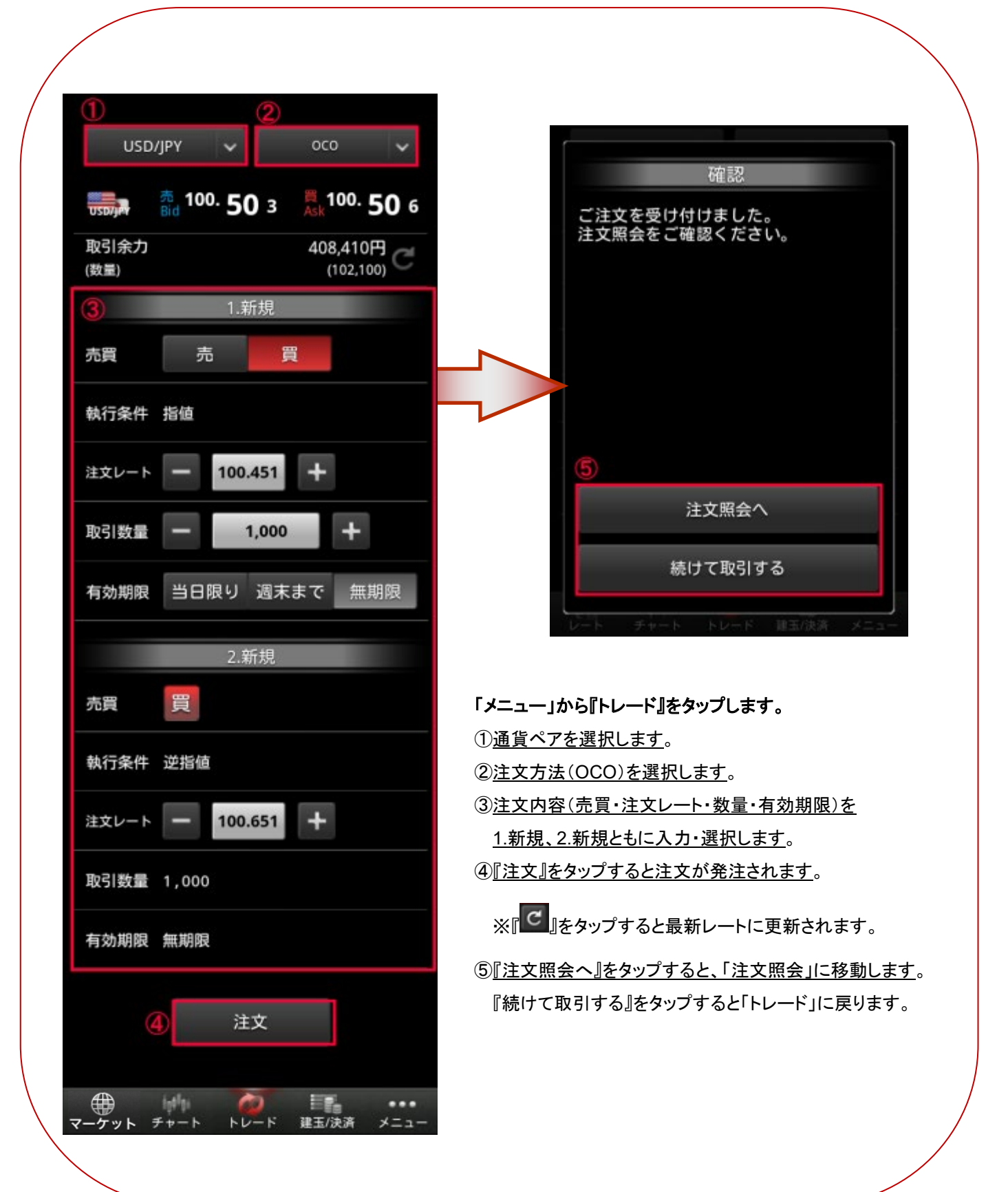

## 取引注文

## 3.新規注文

#### <span id="page-18-0"></span>[**5**] **IF-OCO**

IF-DONE 注文と OCO 注文を組み合わせた注文方法です。一次注文の指値(逆指値)が成立すると、二次注文の OCO が有効になります。

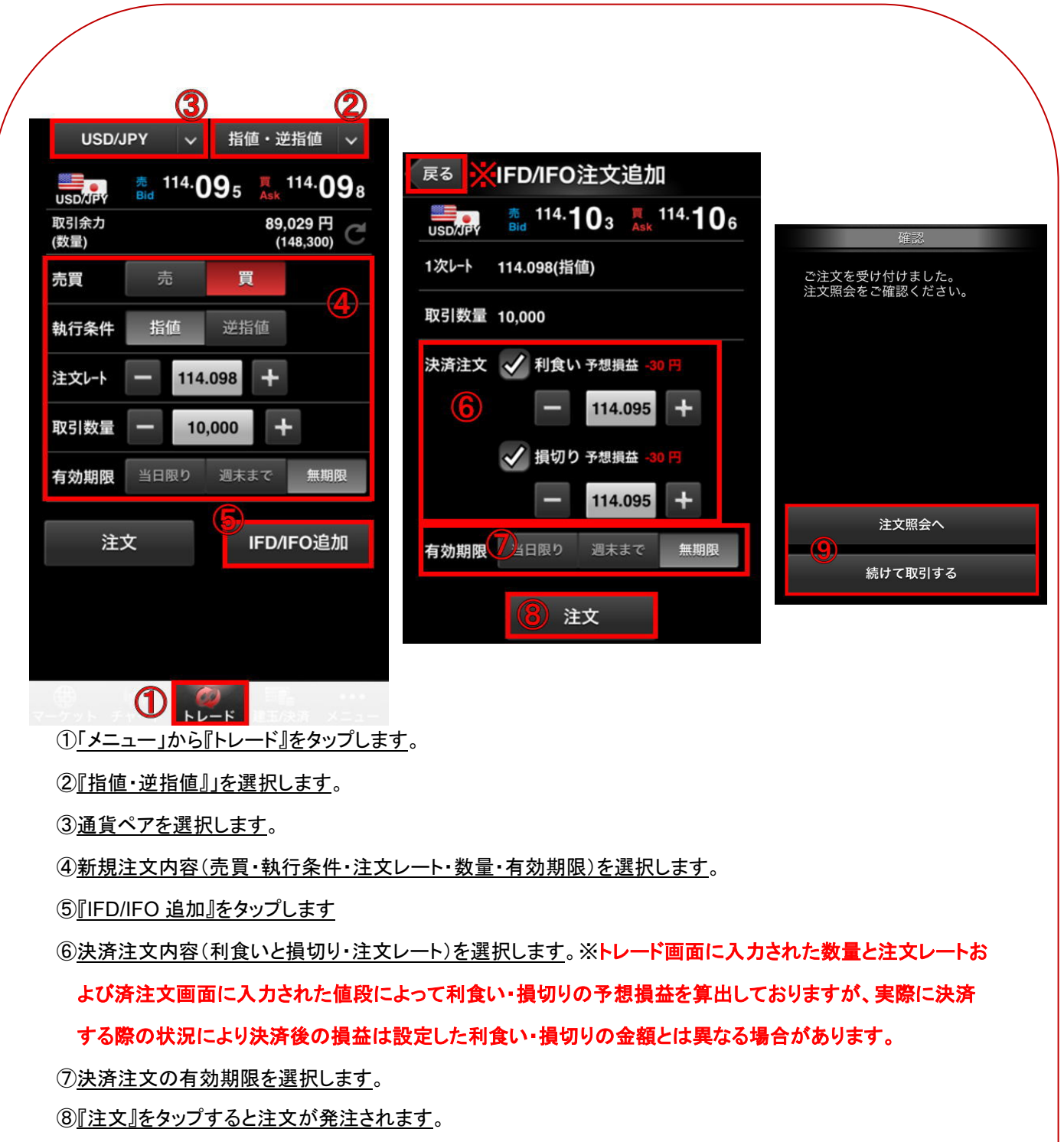

⑨『注文照会へ』をタップすると、「注文照会」に移動します。

『続けて取引する』をタップすると「トレード」に戻ります。

※「戻る」をタップすると決済注文をセットせずに指値・逆指値画面に戻ります。

## 102 取引注文

#### 3.新規注文

#### <span id="page-19-0"></span>[**6**] 連続予約注文

連続予約注文とは、2 件から最大 20 件までの IF-DONE 注文または IF-OCO 注文を 1 セットで発注し、設定した条 件が発動すると次の注文が有効となる注文方法です。HyperSpeed Touch nano とクイック発注ボードからのみ注 文・取り消しが可能です。

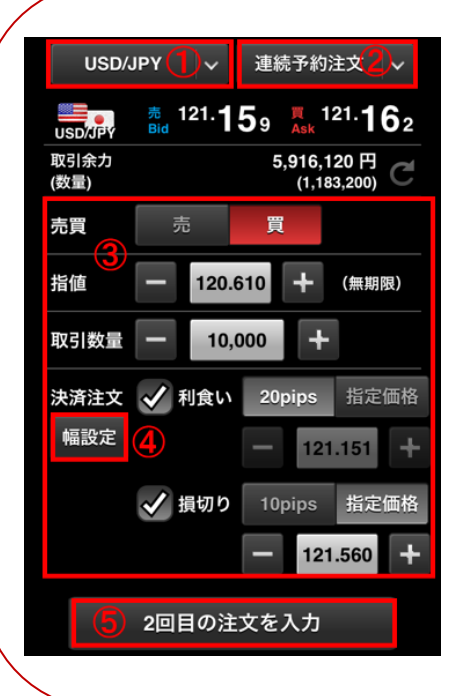

#### 1回目の注文を入力しました 予約リスト 新規 120.610 120.810 (利食い) 決済 120.510 (損切り) 連続条件 <mark>可目の注文は、上記注文が</mark> 新規約定 利食い決済 た時に発注する 売買 冒 120.270 + (無期限) 指値 取引数量 10,000 決済注文 √ 利食い 20pips 指定価格 幅設定 ÷ 121.151 指定価格 √ 損切り 10pips 121.420 続けて3回目の注文を入力 予約を完了する

## 「メニュー」から『トレード』をタップします。 **1** 回目の入力方法 ①通貨ペアを選択します。 ②注文方法(連続予約注文)を選択します。 ③注文内容(売買・指値レート・数量・決済注文)を入力・選択します。 ※新規注文は指値のみで逆指値の発注はできません。また、有効期限は「無 期限」のみです。 ※入力中にご指定のレートと現在値が近くなりすぎた場合、発注できなくなる のでご注意下さい。 ④『幅設定』をタップすると決済注文値幅の設定ができます。 ※幅設定にて利食い・損切り設定を行った後は、注文時に利食いおよび損切

りの項目をタップすることで設定が可能です。また、指定価格をタップし枠にレ ートを直接入力することも可能です。

## ⑤『2 回目の注文を入力』をタップすると、2 回目の連続予約注文入力の画面が 表示されます。

#### **2** 回目以降の入力方法

①予約リストが表示されます。

※「予約を完了する」をタップする前に必ず予約リストにて内容をご確認下さい。 ②連続条件を選択します。

新規約定:連続する当該注文の前注文において 1 次注文が約定すると、次の 注文が有効となります。※前注文が損切りとなった場合でも連続予約注文が終 了とはなりません。

利食い決済:連続する当該注文の前注文において利食い決済注文が約定する と、次の注文が有効となります。※前注文が損切りとなった場合は連続予約注 文が終了となります。

3注文内容(売買・指値レート・数量・決済注文)を入力・選択します。

④『続けて 3 回目の注文を入力』をタップすると、3 回目の連続予約注文入力の画 面が表示されます。

⑤『予約を完了する』をタップすると、注文確認の画面が表示されます。 ※連続予約注文の発注を中止する場合、他の注文方法をお選び下さい。 ※注文の入力が途中で中止されますので、ご注意下さい。

## 12 発注の中止について

入力中に他の画面を遷移すると、これまで入力した内容が消えて注文が中断されますのでご注意ください

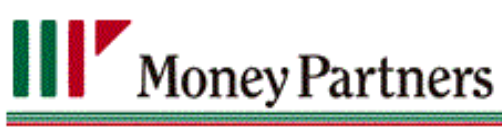

## 04 取引注文

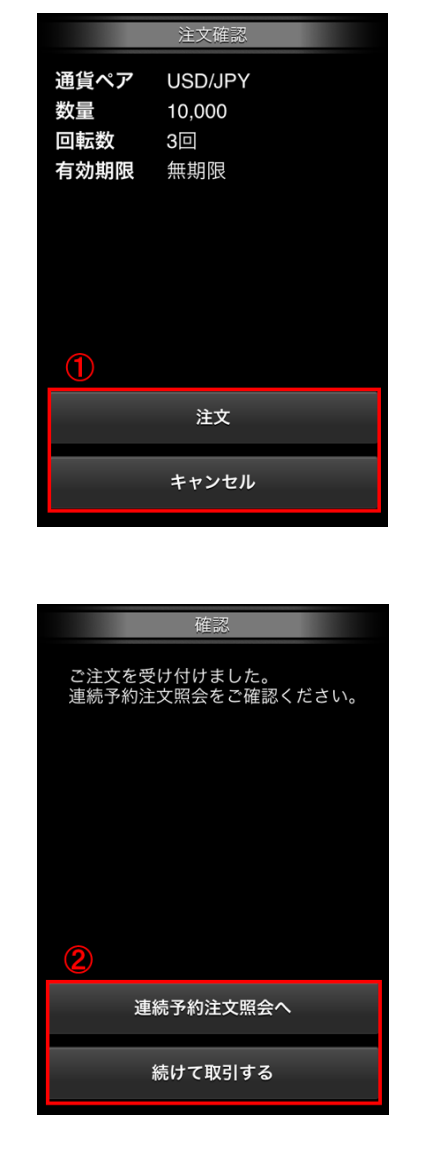

1『注文』をタップすると、注文を受け付けます。 『キャンセル』をタップすると入力画面に戻ります。

②『連続予約注文照会へ』をタップすると、「連続予約注文照 会」に移動します。 『続けて取引する』をタップすると「トレード」に戻ります。

## 照会画面

## <span id="page-21-0"></span>**1**.建玉照会

<span id="page-21-1"></span>[**1**] 建玉照会概要

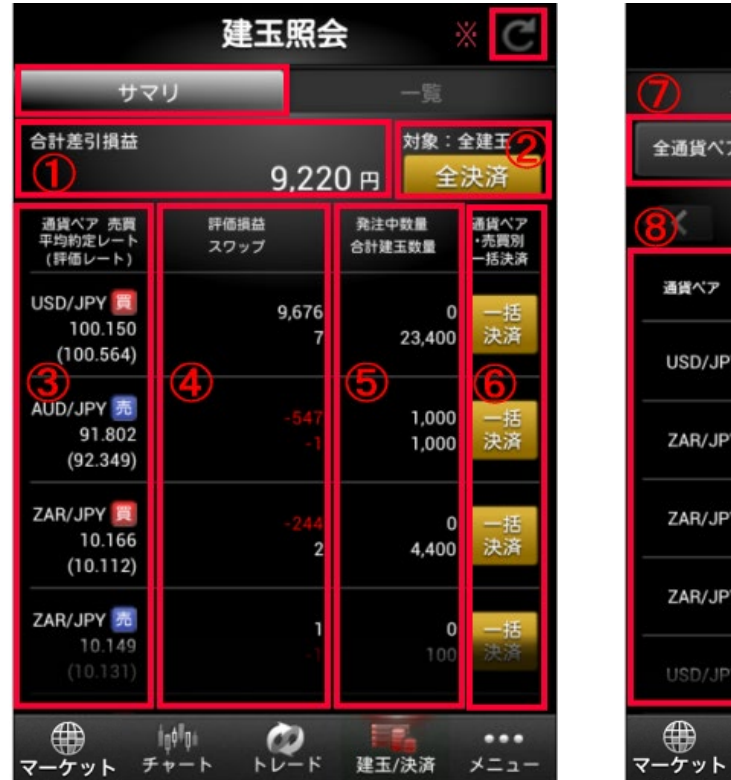

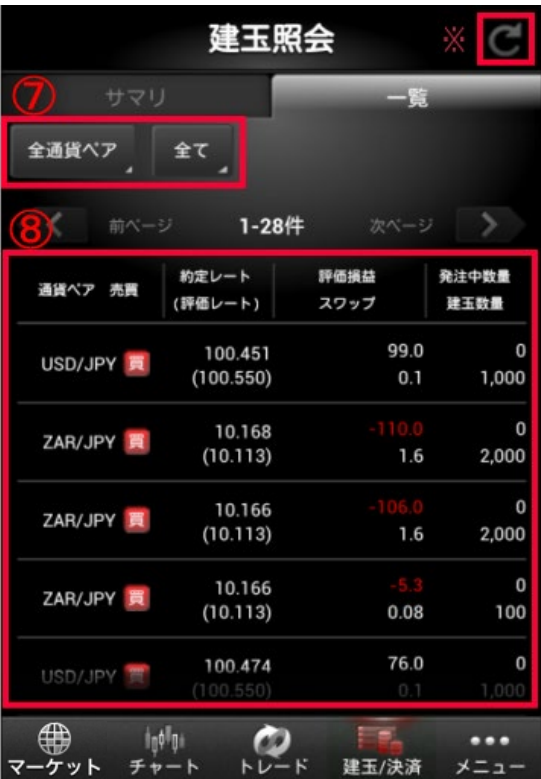

建玉照会画面には『サマリ』と『一覧』があります。

『サマリ」・『一覧』いずれかをタップすると画面が切り替わります。

## 【サマリ】

- ② 建玉の合計差引損益をご確認いただけます。
- ②『全決済』では保有建玉の一括成行決済ができます。(詳細[は照会画面>建玉照会>全決済方法を](#page-24-1)ご確 認ください)

③通貨ペア、売買の別、平均約定レート(評価レート)④評価損益、スワップ⑤発注中数量、合計建玉数量

⑥『一括決済』では通貨ペア/売買種別毎の建玉の一括成行決済が選択できます。(詳細[は照会画面>建玉](#page-23-1) [照会>一括決済方法を](#page-23-1)ご確認ください)

## 【一覧】

『一覧』では保有建玉が一覧で表示されます。

⑦一覧で表示させる通貨ペア/売買区分を選択できます。

⑧通貨ペア、売買の別、約定レート、評価損益、スワップ、建玉数量(発注中数量)をご確認いただけます。 建玉の決済は『一覧』画面にて決済する建玉をタップする事で、決済画面に進みます。

※『C』をタップすると最新の状況に更新されます。

## 照会画面

- <span id="page-22-1"></span><span id="page-22-0"></span>1.建玉照会
	- [**2**] 建玉決済選択方法

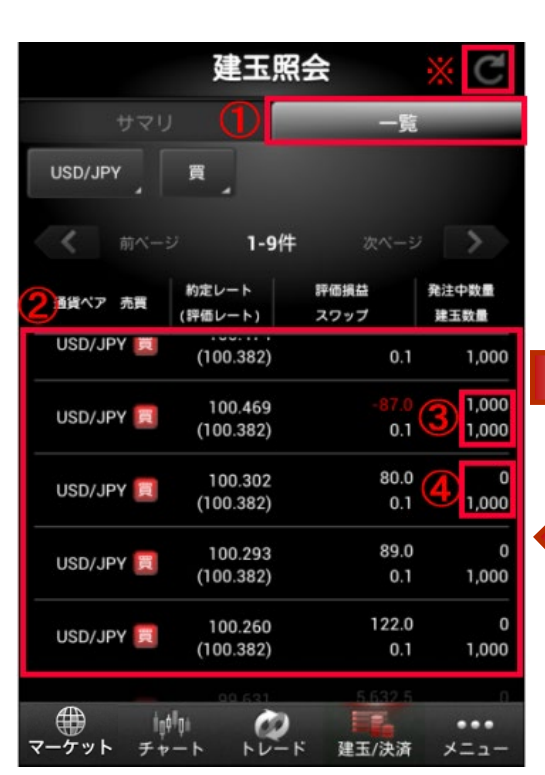

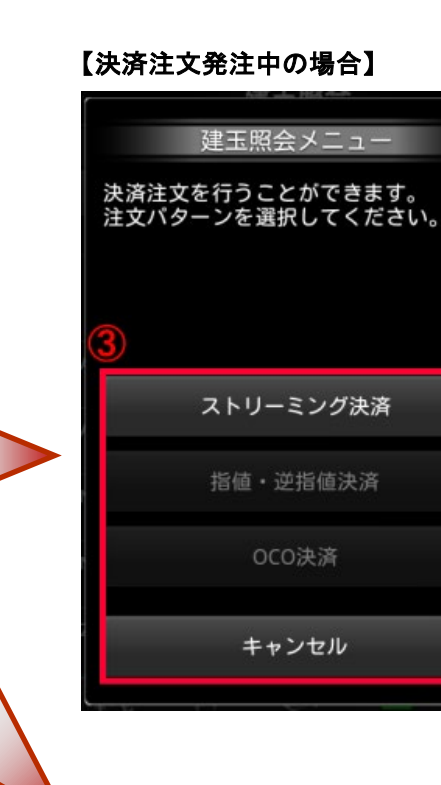

【決済注文未発注中の場合】

①建玉照会画面の『一覧』をタップします。 ②決済したいポジションをタップします。 ポジションが複数ある場合は上部のタブにて絞込みが可能です。 選択したポジションの決済注文方法を選択します。 ③決済注文を発注中の場合は、発注中の決済注文を 取消して「ストリーミング決済」が可能です。 ④決済注文を未発注の場合は、注文方法を選択し、 注文画面にて注文を発注してください。 各注文方法の入力方法は下記リンク先をご参照ください。 [・ストリーミング決済](#page-14-1) 指値・逆指値決済 ・[OCO](#page-17-0) [決済](#page-17-0) ※『<sup>C</sup>』をタップすると最新の状況に更新されます。

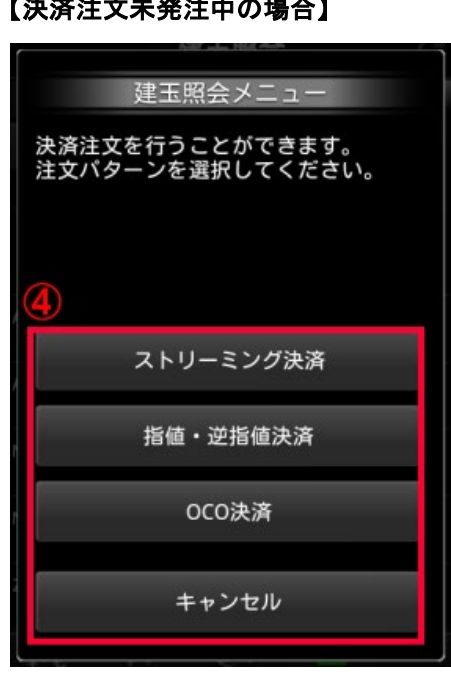

## 照会画面

1. 建玉照会

<span id="page-23-1"></span><span id="page-23-0"></span>[**3**] 一括決済方法

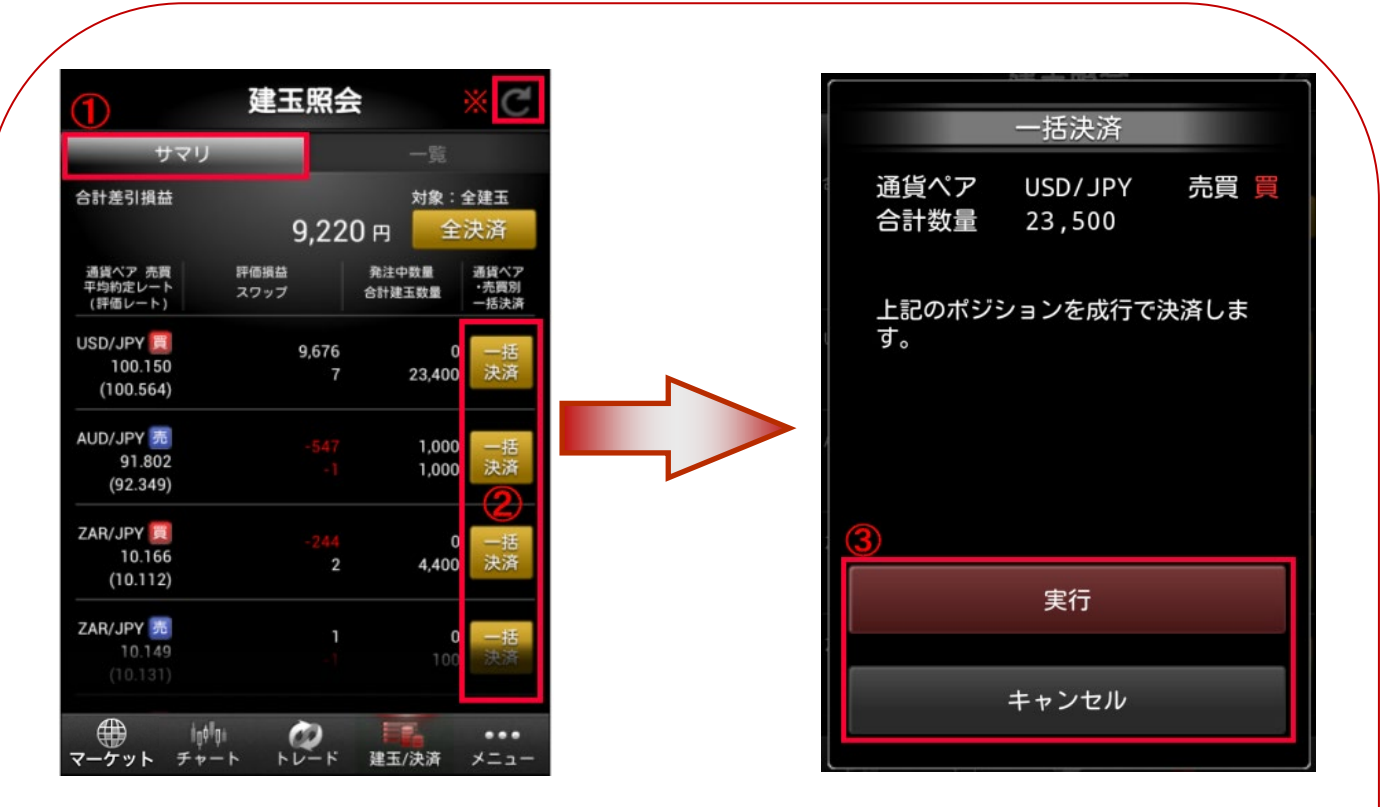

①建玉照会画面の『サマリ』をタップします。

②決済したい通貨ペア/売買種別毎の『一括決済』をタップします。

③『実行』をタップすると選択した通貨ペア/売買種別毎の建玉の一括成行決済が実行されます。

※決済する買建玉、売建玉毎の合計数量に応じて第 1 バンドと第 2 バンドにスプレッドが変わる場合が あります。

『キャンセル』をタップすると建玉照会画面に戻ります。

## 12 一括決済注文について

一括決済注文は「チャート発注画面」および「建玉照会画面」に搭載しておりますが、それぞれ一括決済の挙動が異な りますのでご注意ください。

・チャート発注画面の一括決済 ⇒ 通貨ペア毎の建玉が一括で決済されます。

(両建の場合、両方とも決済されます)

・建玉照会サマリ画面の一括決済 ⇒ 通貨ペア/売買種別毎の建玉が一括で決済されます。

※成行注文となりますので、大量の建玉がある場合、約定時間にタイムラグが生じる場合があります。

※売建玉または買建玉が 1 回のお取引上限を超える一括決済注文はお受けできません。

売建玉または買建玉が 1 回のお取引上限を超える場合、ストリーミングなど他の注文方法にて分割して決済注文の 発注が必要です。

## 照会画面

1. 建玉照会

<span id="page-24-1"></span><span id="page-24-0"></span>[**4**] 全決済方法

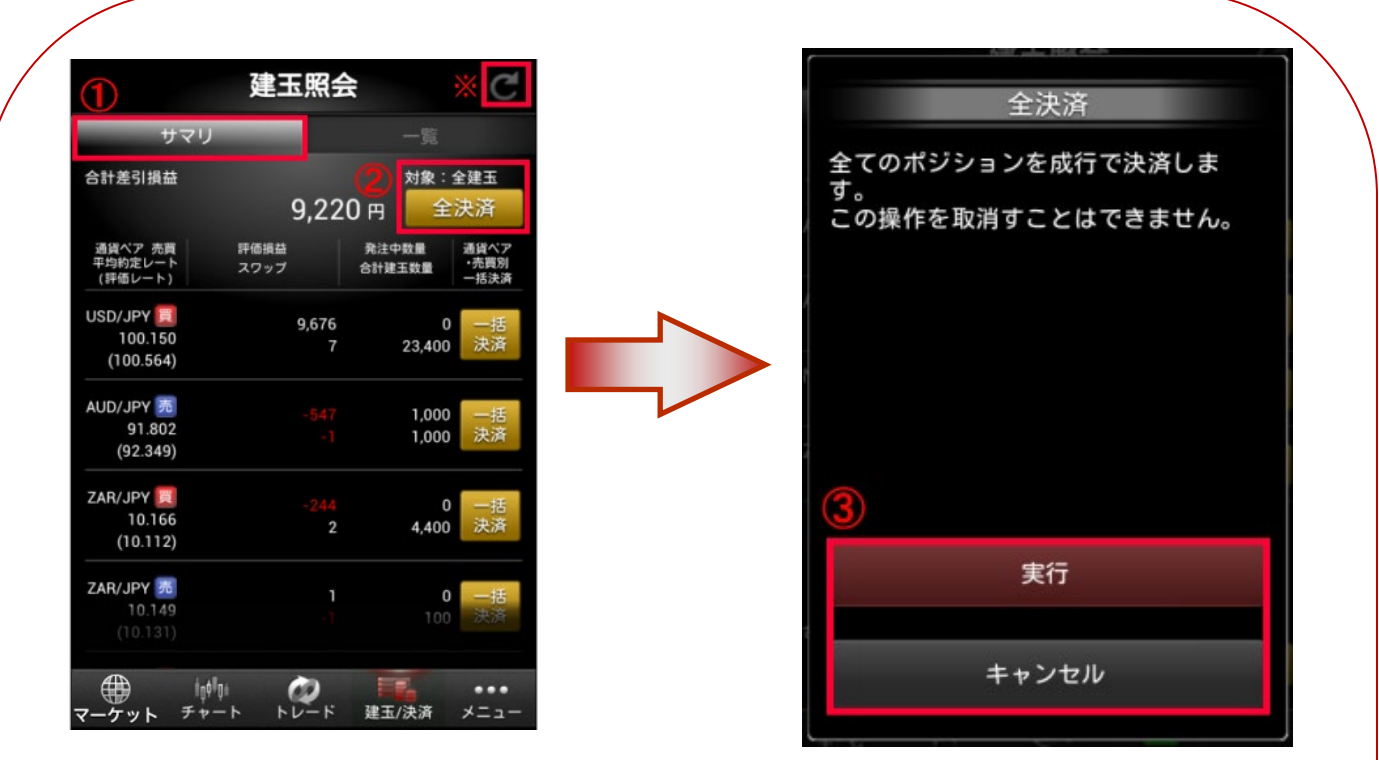

①建玉照会画面の『サマリ』をタップします。

②『全決済』をタップします。

③『実行』をタップすると全ての建玉が成行で決済されます。

※決済する買建玉、売建玉毎の合計数量に応じて第 1 バンドと第 2 バンドにスプレッドが変わる場合が あります。

『キャンセル』をタップすると建玉照会画面に戻ります。

※『<sup>C</sup>』をタップすると最新の状態に更新されます。

## 1? 全決済注文について

相場の急変時などに、保有中の全ての建玉(全通貨ペア)を成行(値段を指定しない注文方法)で決済する注文です。 ※成行注文となりますので、大量の建玉がある場合、約定時間にタイムラグが生じる場合があります。 ※売建玉または買建玉が 1 回のお取引上限を超える通貨ペアがある場合、全決済注文はお受けできません。 売建玉または買建玉が 1 回のお取引上限を超える通貨ペアがある場合、ストリーミングなど他の注文方法にて 分割して決済注文の発注が必要です。

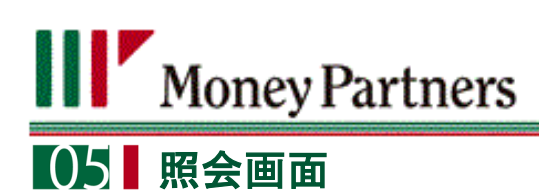

#### <span id="page-25-0"></span>**2**.取引照会

#### <span id="page-25-1"></span>[**1**] 約定照会、注文照会、連続予約注文照会

メニューをタップすると、『約定照会』、『注文照会』と『連続予約照会』があります。

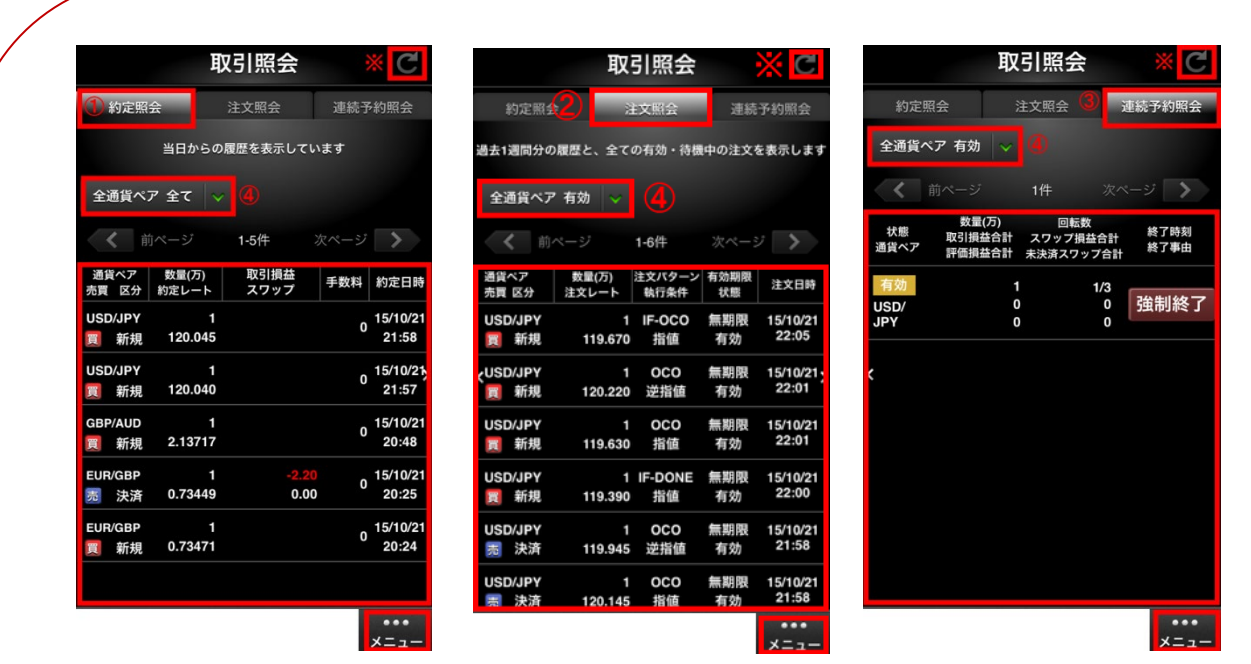

①『約定照会』で[は設定画面に](#page-31-0)て設定した期間の約定結果一覧を確認することができます。

②『注文照会』では過去 1 週間分の履歴と、全ての有効・待機中注文を確認することができます。

③『連続予約注文照会』では連続予約注文を確認:強制終了することができます。

④『約定照会』画面では表示させる通貨ペア・注文区分を選択できます。

・『注文照会』および『連続予約注文照会』画面では表示させる通貨ペア・注文状態を選択できます。

※『<sup>C</sup>』をタップすると最新の状態に更新されます。

## 12 注文照会画面での検索について

・注文状態が「全て」になっている場合は、全ステータス(有効・待機中・約定済・取消済・執行中・取消中)の注文 で発注日時基準で過去 1 週間以内のものが表示されます。

・1 週間以上前の有効注文を確認するには検索画面にて『有効』にして絞り込み検索をしてください。

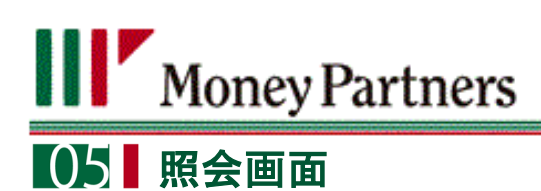

### 2.取引照会

<span id="page-26-0"></span>[**2**] 注文変更方法

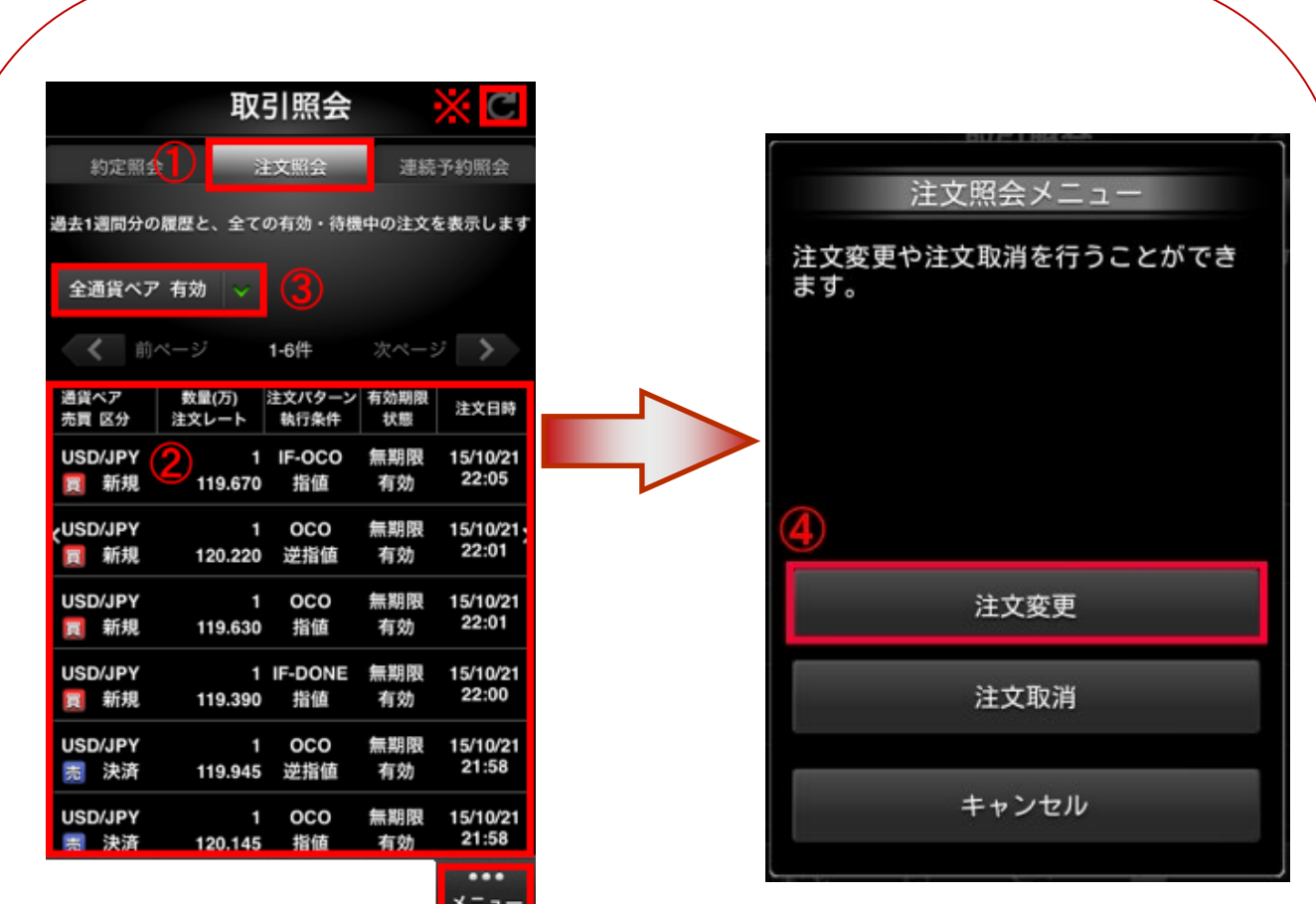

#### ①「メニュー」から『注文照会』をタップします。

②注文変更したい注文をタップします。

③注文が複数ある場合は『通貨ペア』・『注文状態』にて検索が可能です。

③注文変更をタップします。

「トレード(注文変更)」画面での各注文方法の入力方法は、下記リンク先をご参照ください。

[・指値・逆指値](#page-15-0) ・IF-[DONE](#page-16-0)

[OCO](#page-18-0) IF-OCO

※『<sup>C</sup>』をタップすると最新の状態に更新されます。

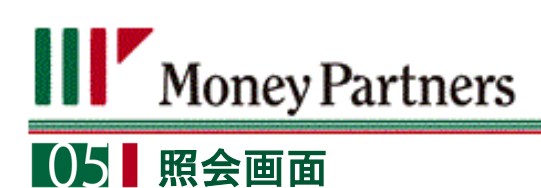

## 2.取引照会

<span id="page-27-0"></span>[**3**] 注文取消方法

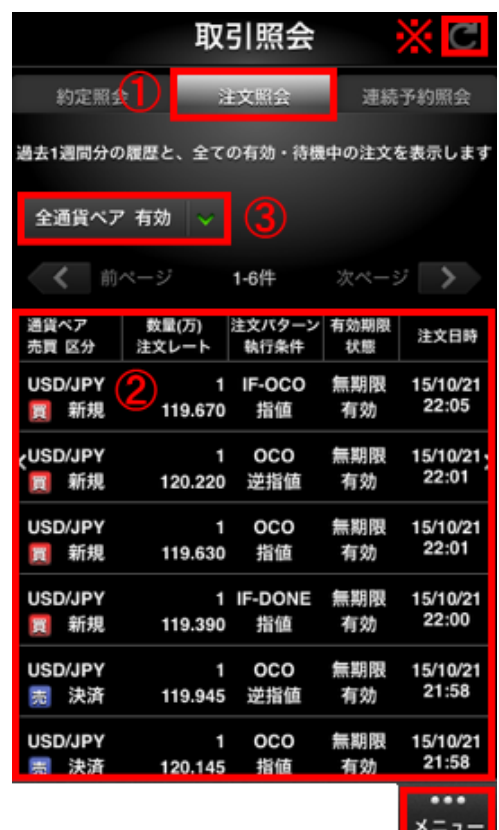

#### ①「メニュー」から『注文照会』をタップします。

②注文取消ししたい注文をタップします。

③注文が複数ある場合は『通貨ペア』・『注文状態』にて

検索が可能です。

④『注文取消』をタップします。

⑤『はい』をタップすると注文取消となります。

※『<sup>C</sup>』をタップすると最新の状態に更新されます。

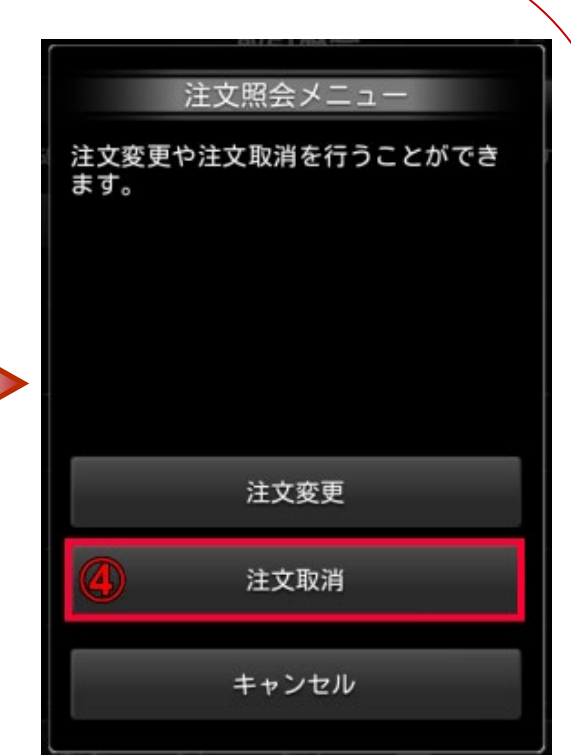

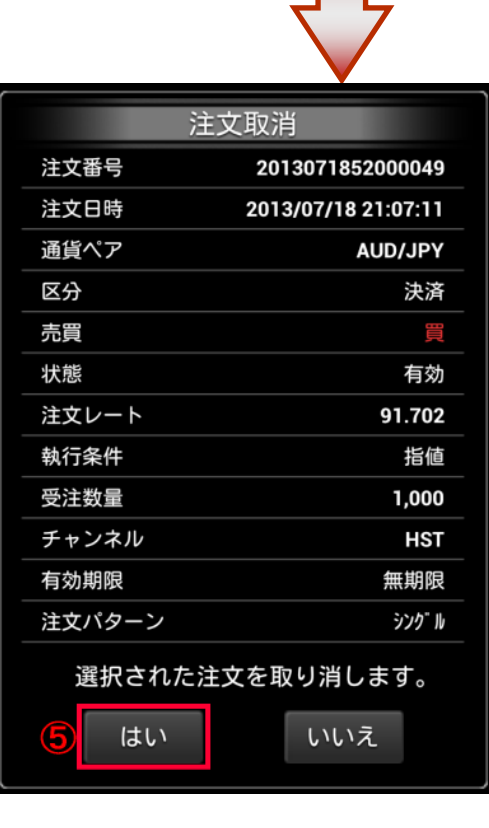

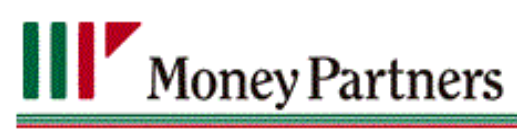

## 照会画面

2.取引照会

<span id="page-28-0"></span>[**4**] 連続予約注文の明細確認

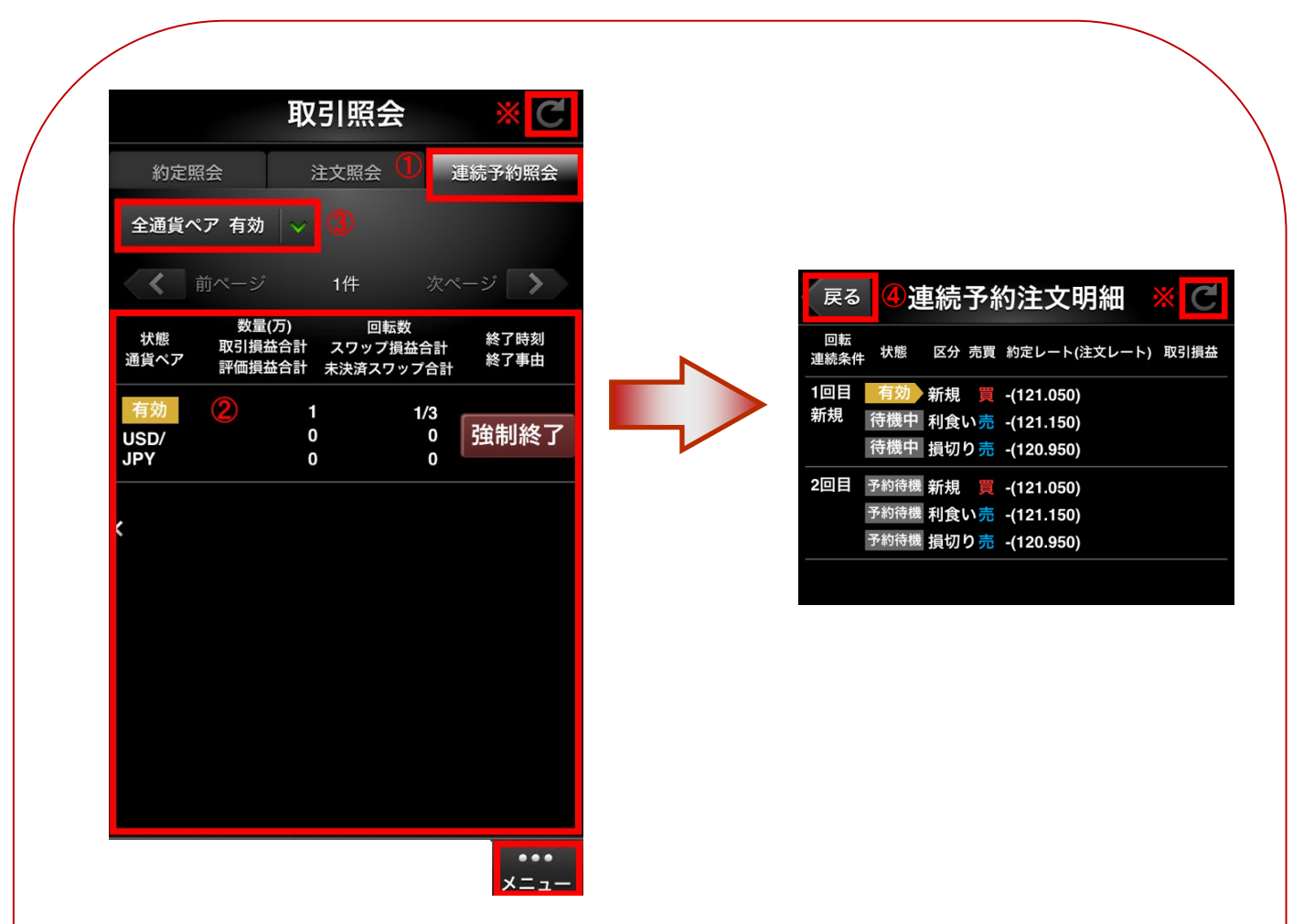

①「メニュー」から『連続予約注文照会』をタップします。

②明細を確認したい注文をタップします。

③注文が複数ある場合は『通貨ペア』・『注文状態』にて検索が可能です。

④『戻る』をタップすると、前の画面に戻ります。

※『<sup>C</sup>』をタップすると最新の状態に更新されます。

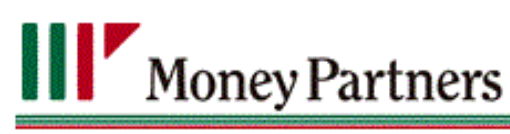

## 照会画面

## 2.取引照会

#### <span id="page-29-0"></span>[**5**] 連続予約注文の強制終了

連続予約注文は注文変更ができない為、変更・取消しようとした場合、エラーメッセージが表示されます。変更する 場合、HyperSpeed Touch nano かクイック発注ボードの「連続予約注文照会」にて強制終了を行ってから再度発注 する必要がございます。

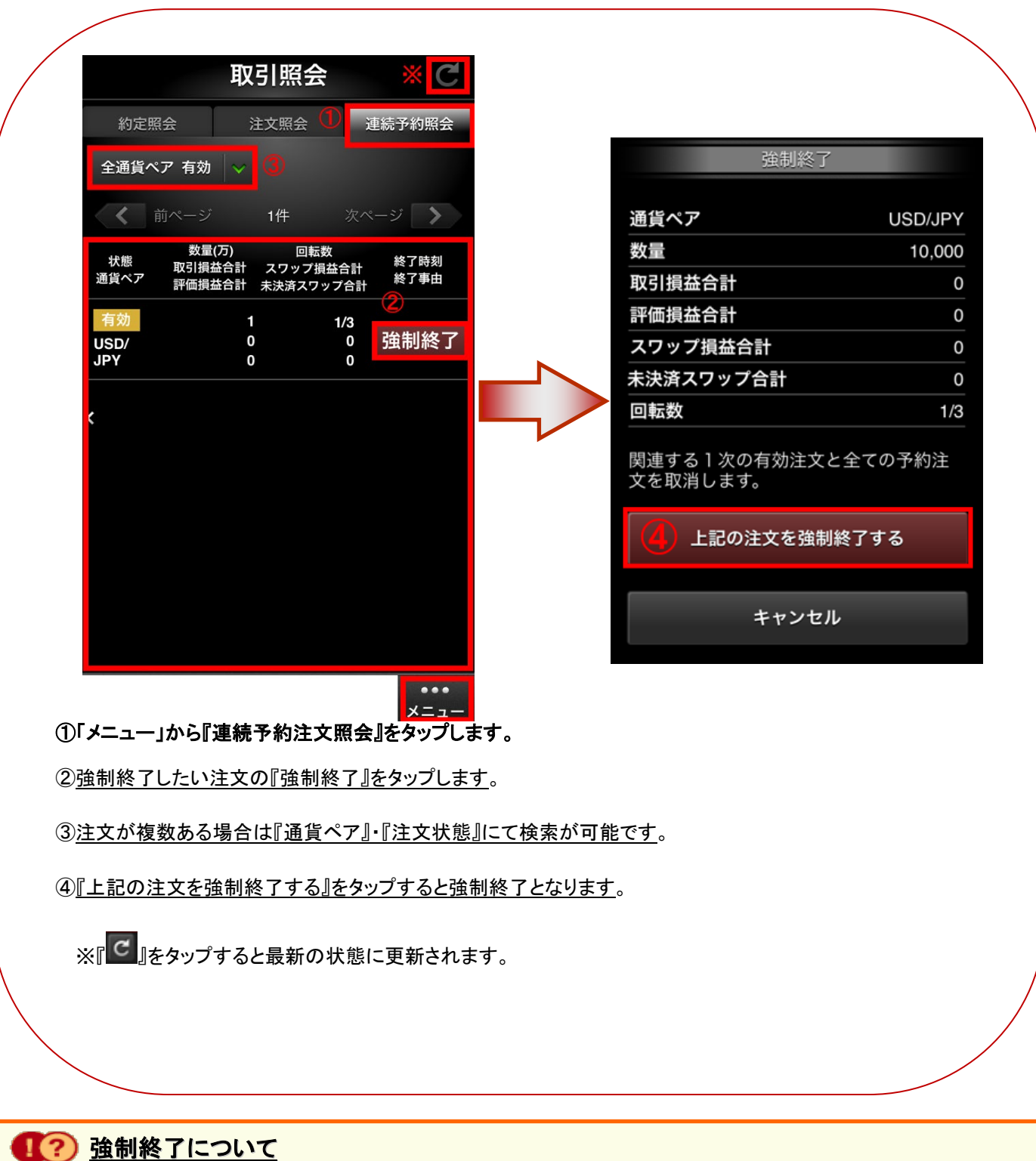

連続予約注文を強制終了しても有効中の決済注文は取消されず残りますので、取消をする場合は強制終了後 に注文照会より注文取消を行って下さい。

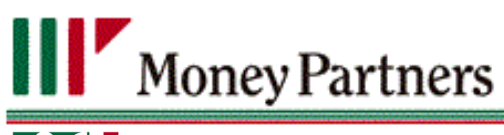

## 06 口座情報画面

## <span id="page-30-0"></span>**1**.口座情報

## <span id="page-30-1"></span>[**1**]口座状況

口座情報では口座状況の詳細の確認ができます。

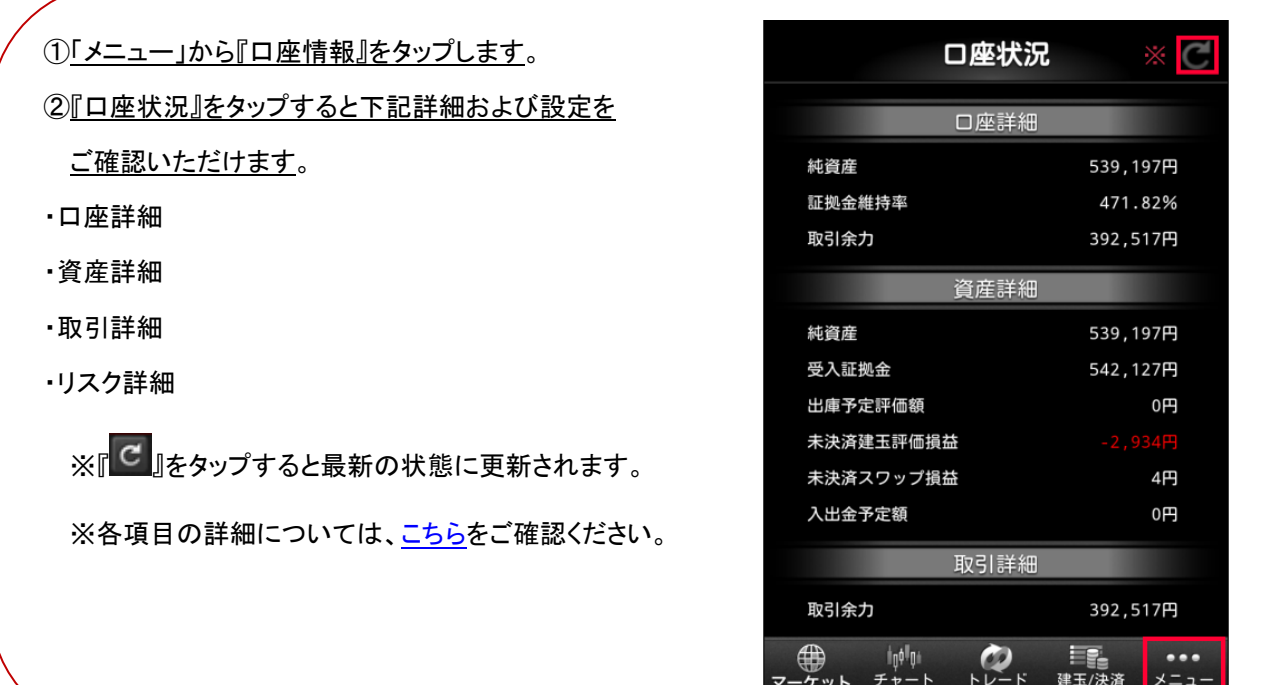

## Money Partners 1071 その他

## <span id="page-31-0"></span>**1**.各種設定

「各種設定」では「レート・チャート・トレード」の各種設定を行う事ができます。

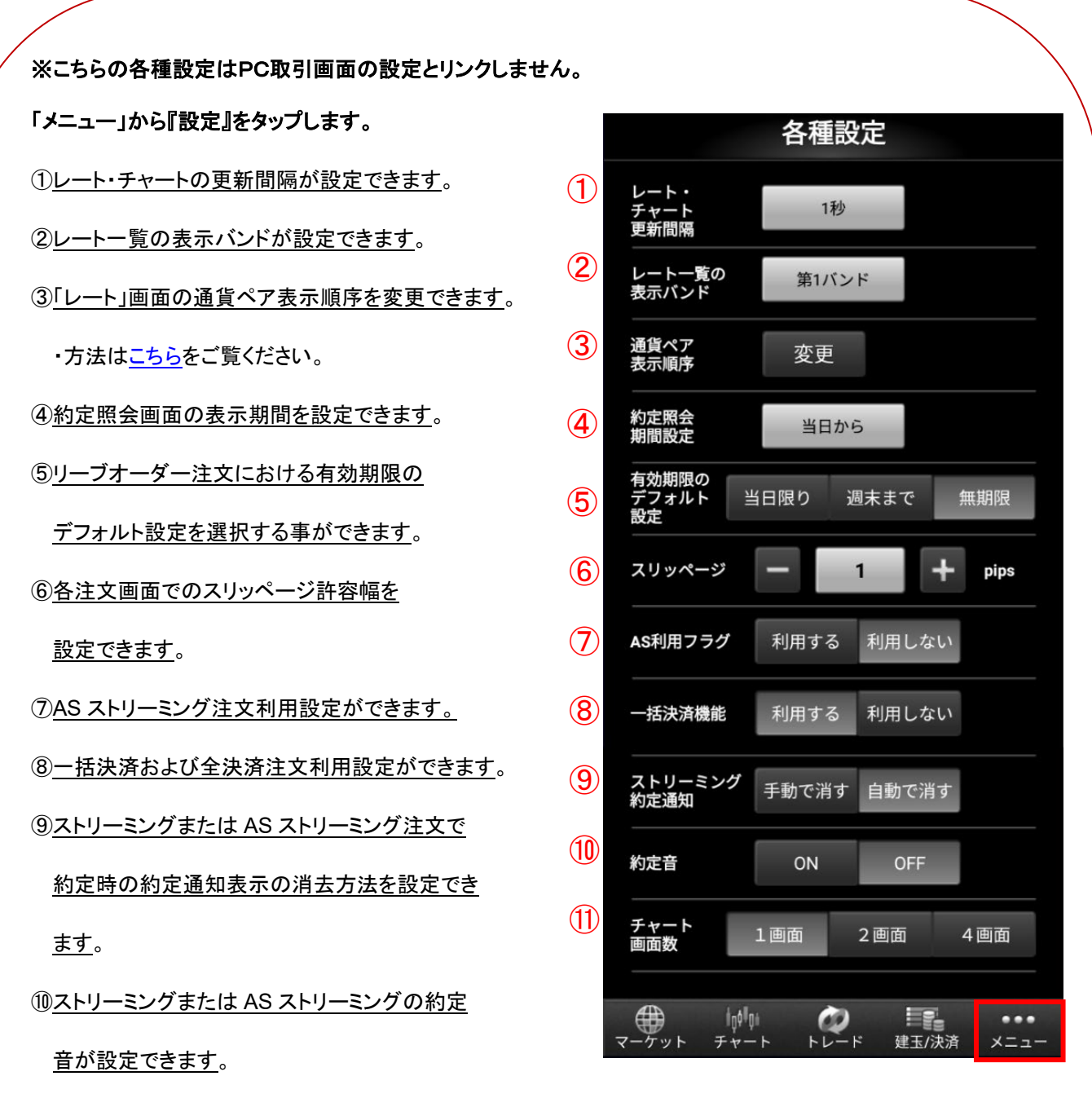

※約定音を「ON」にするためにはご利用されている端末でアプリケーションの音を有効にする必要があります。

⑪チャート画面数を設定できます。

## Money Partners ■08 ■ ヘルプ

## <span id="page-32-0"></span>**1.**ヘルプ

WEB で基本的な操作方法の確認や、問合せの確認が可能です。

<span id="page-32-1"></span>①メニューから『ヘルプ』をタップします。

②基本操作をタップすると基本操作方法を

ご確認いただけます。

不明点がある場合は、『基本操作』を

ご覧ください。

3HyperSpeed Touch nano のバージョンをご確認

いただけます。

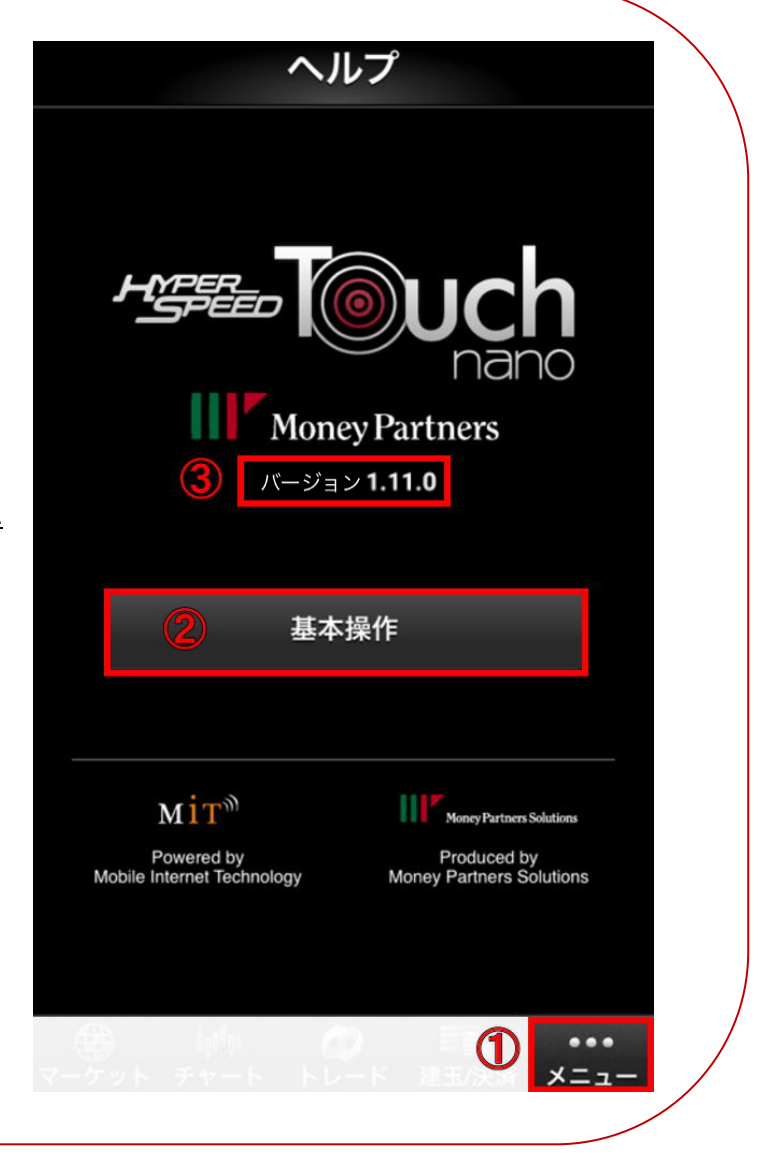

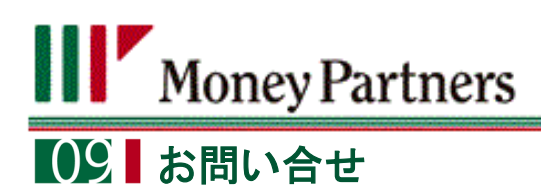

<span id="page-33-0"></span>お電話や E メールでも、お問合せを承っております。

◆お電話でのお問合せ: **0120-860-894**

◆メールでのお問合せ: info@moneypartners.co.jp

[リスク等の広告記載事項](https://www.moneypartners.co.jp/aboutus/rules/advertising.html)

Copyright ©MONEY PARTNERS CO., LTD. All rights reserved.